# <span id="page-0-1"></span><span id="page-0-0"></span>医药机构医保电子处方接入申请 操作指南

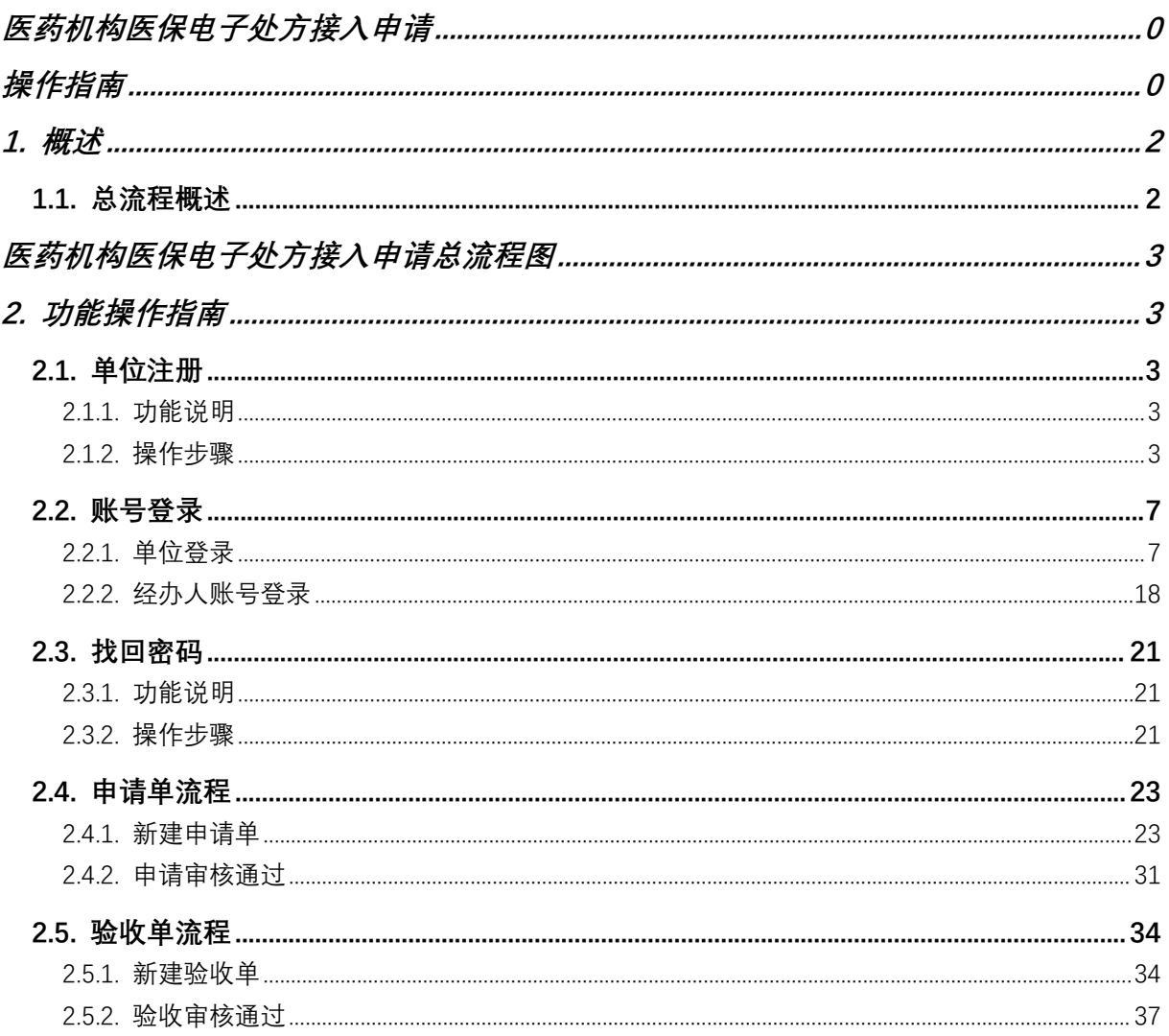

# 目录

# <span id="page-2-0"></span>**1.** 概述

# <span id="page-2-1"></span>**1.1.** 总流程概述

医药机构医保电子处方接入申请的总流程如下图:

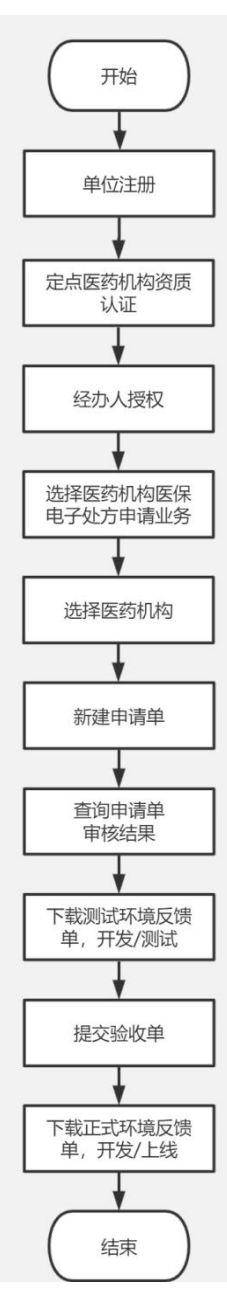

<span id="page-3-0"></span>流程说明:

- (1) 进入浏览器打开国家医保服务平台(网址为 <https://fuwu.nhsa.gov.cn>),点击【单 位服务】版块下的【医药机构医保电子处方接入申请】或点击右上角【单位登录】 按钮,进入单位网厅登录页;
- (2) 首次使用该系统,需要完成单位注册及定点医药机构资质认证;
- (3) 完成定点医药机构资质认证后,在经办人管理处为经办人授权,授权完成后,登录 已注册并授权的经办人账号进行医药机构医保电子处方接入申请服务;
- (4) 若存在分院,选择所需分院,进入列表后,点击【新建申请单】,按要求上传相应 文件,并点击【提交】;
- (5) 提交后,由对应医保局相关工作人员进行审核,审核通过后,下载【测试环境反馈 单】进行本地开发/测试;
- (6) 本地测试通过后,提交验收单;
- (7) 提交后,由对应医保局相关工作人员进行审核,审核通过后,下载【正式环境反馈 单】进行本地开发/测试;
- (8) 开发完成后,应用上线。
- (9) 办理完所需要的业务之后,点击屏幕右上角的账号,退出自己登录的经办人账号, 流程结束。

# <span id="page-3-1"></span>**2.** 功能操作指南

#### <span id="page-3-2"></span>**2.1.** 单位注册

#### <span id="page-3-3"></span>**2.1.1.** 功能说明

该功能主要是填写账户、企业和经办人相关信息,注册国家医保服务平台的单位网上服 务大厅账号。

#### <span id="page-3-4"></span>**2.1.2.** 操作步骤

(1) 进入浏览器打开国家医保服务平台(网址为 <https://fuwu.nhsa.gov.cn>),点击【单

位服务】版块下的【医药机构医保电子处方接入申请】或点击右上角【单位登录】 按钮,进入单位网厅登录页。

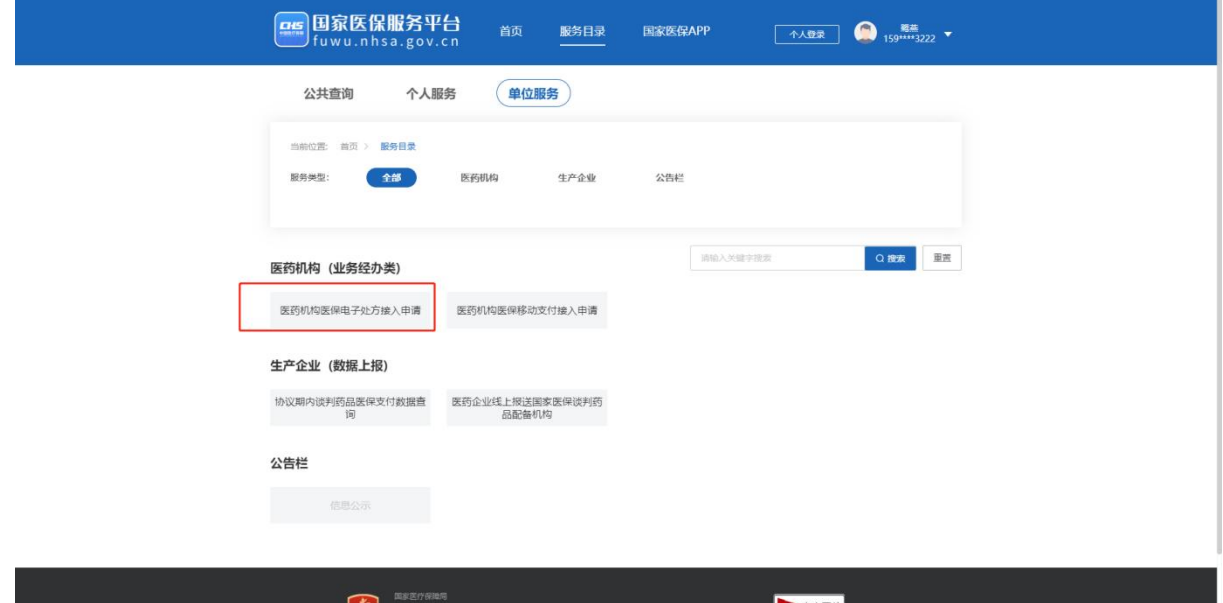

服务目录

(2) 进入单位登录页面。点击蓝字【立即注册】进入单位信息注册页面。

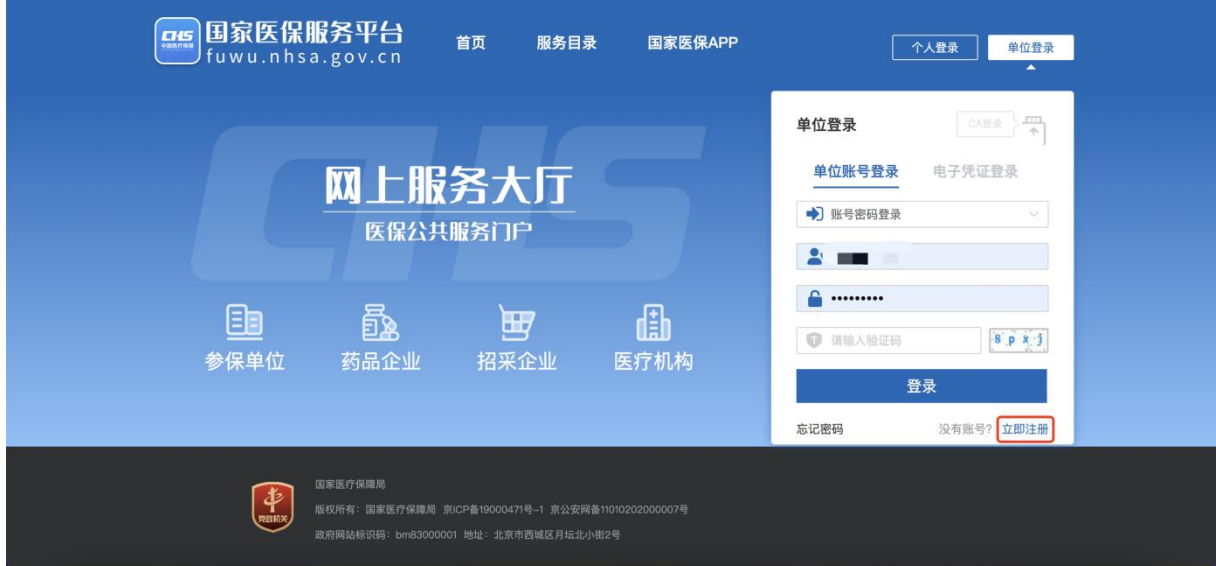

#### 登录页面

(3) 进入单位信息注册页面后,首先需要进行"单位信息录入"步骤。请根据提示输入账 号信息(包括账号、密码、确认密码)和企业信息(包括单位名称、统一社会信用 代码、单位注册地址、法定代表人姓名、法定代表人证件类型、法定代表人证件号 码、法定代表人移动电话)。账号不支持中文,各单位自行设定,供登录使用。

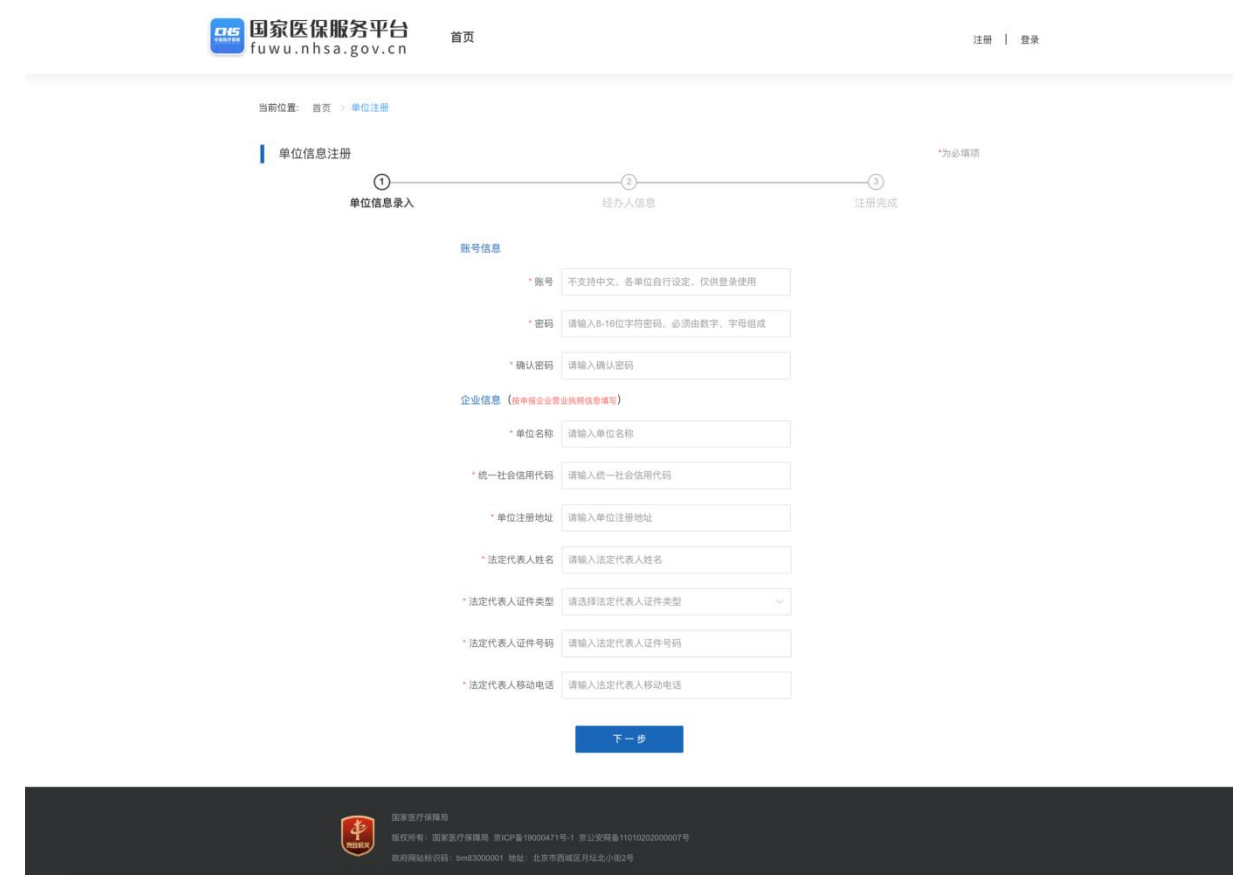

单位信息录入页面

(4) 单位信息录入后,进入"经办人信息"步骤。请根据提示输入经办人信息(包括经办 人姓名、证件类型、证件号码、证件有效起始日期、证件有效结束日期、经办人移 动电话、经办人密码、确认密码)并进行手机号验证(包括图形验证码、短信验证 码)。

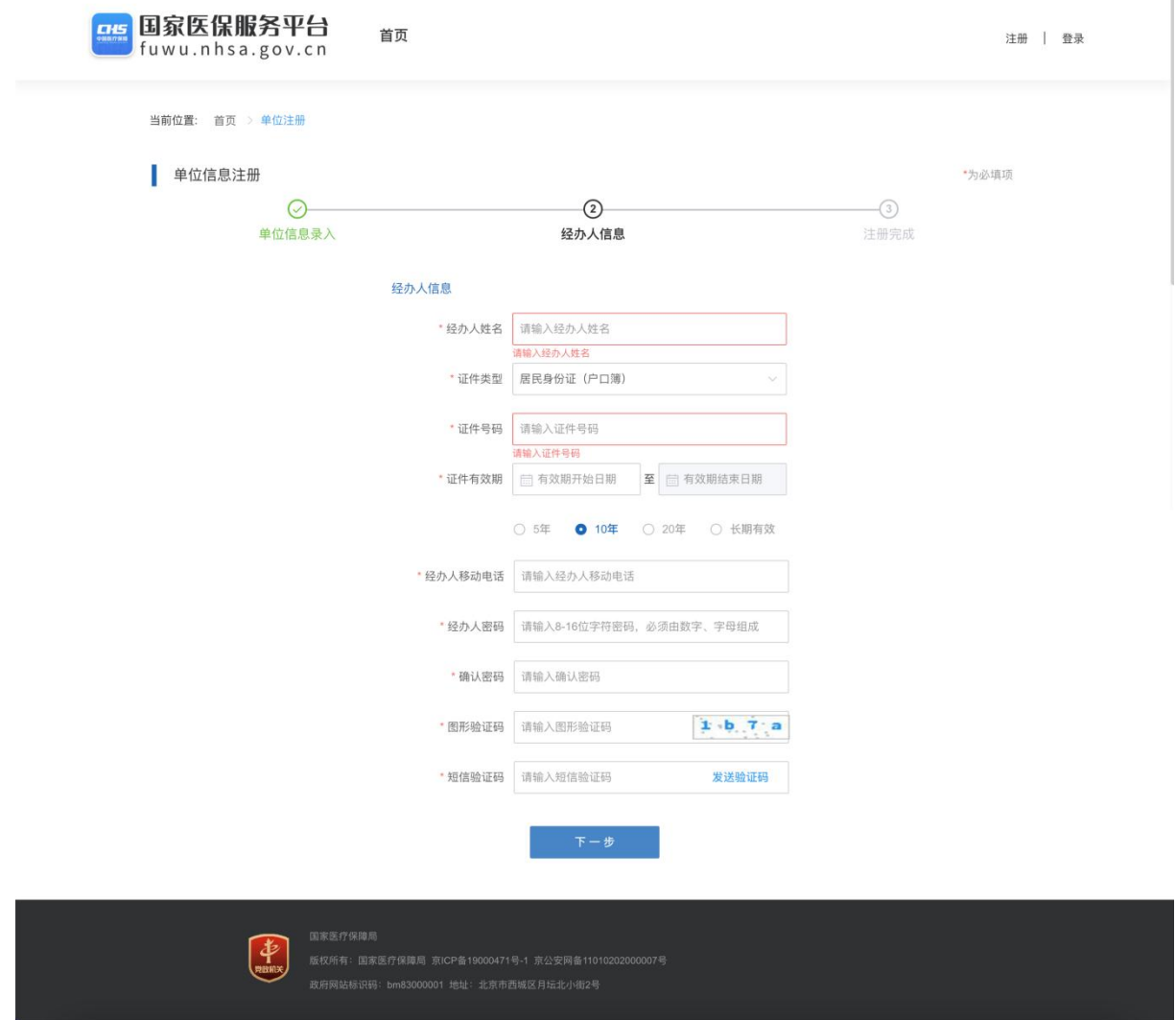

经办人信息页面

(5) 然后点击下一步进入注册完成页面,三秒后自动跳转到单位登录页面。

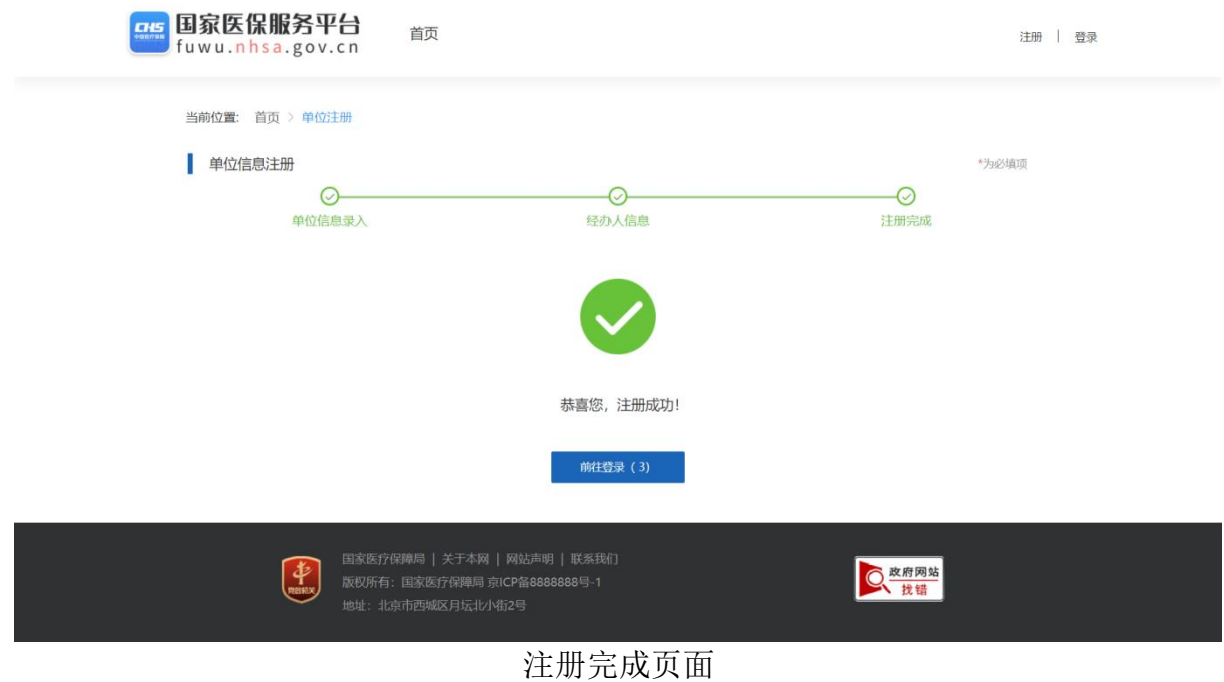

# <span id="page-7-0"></span>**2.2.** 账号登录

#### <span id="page-7-1"></span>**2.2.1.** 单位登录

#### **2.2.1.1.** 功能说明

该功能主要是校验单位账号、统一社会信用代码、密码,进行登录信息校验。

#### **2.2.1.2.** 操作步骤

- (1) 输入正确的单位账号、统一社会信用代码、密码、图形验证码后,点击【登录】按 钮。单位登录支持两种方式:
- ①单位账号+密码方式登录;
- ②单位统一社会信用代码+密码方式登录;

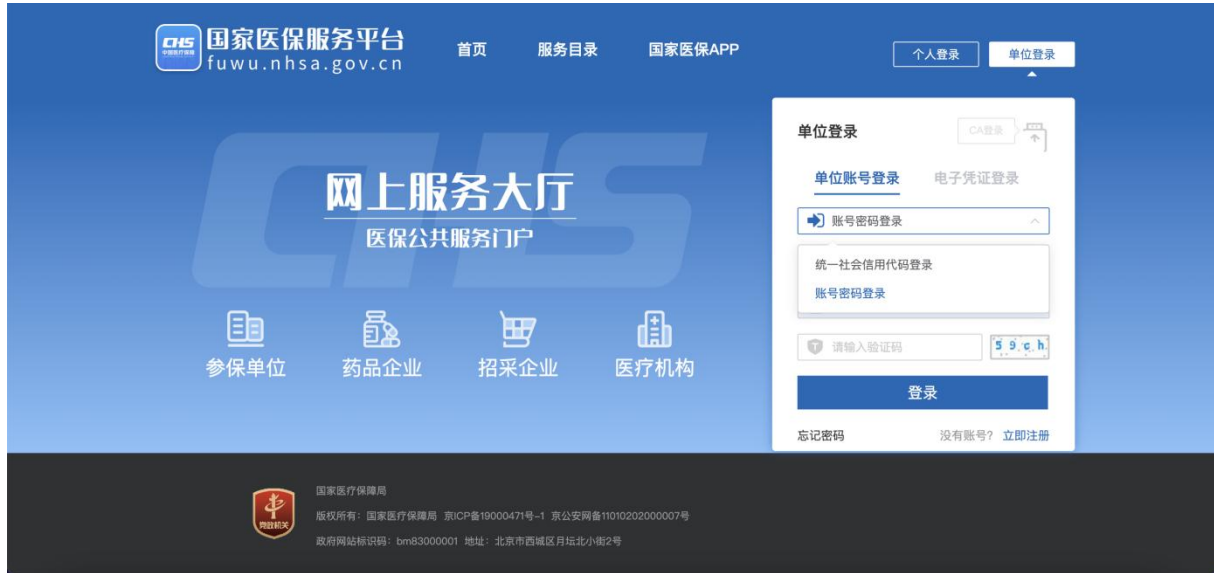

单位登录页面

(2) 单位账号登录后,进入单位管理首页。

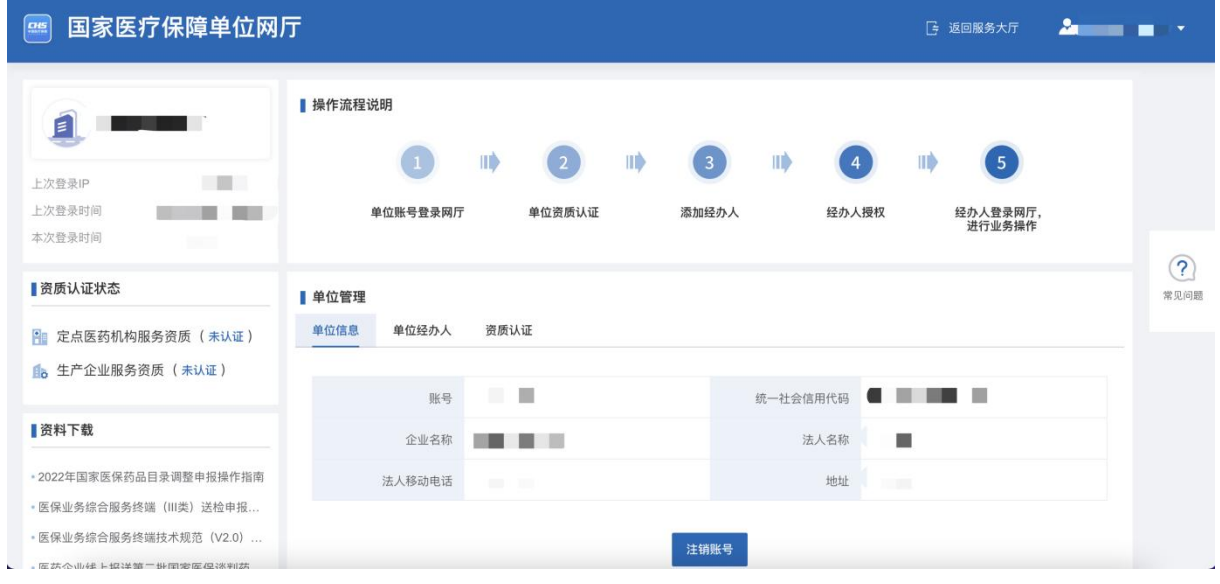

单位管理首页

# **2.2.1.3.** 定点医药机构资质认证

# **2.2.1.3.1.** 功能说明

该功能主要是提供定点医药机构资质认证服务,支持营业执照上传。

# **2.2.1.3.2.** 操作步骤

(1) 单位登录后需要进行单位资质认证操作,登录"单位管理首页"后,选择"单位管 理"栏位下的"资质认证",选择"定点医药机构",点击【去认证】:

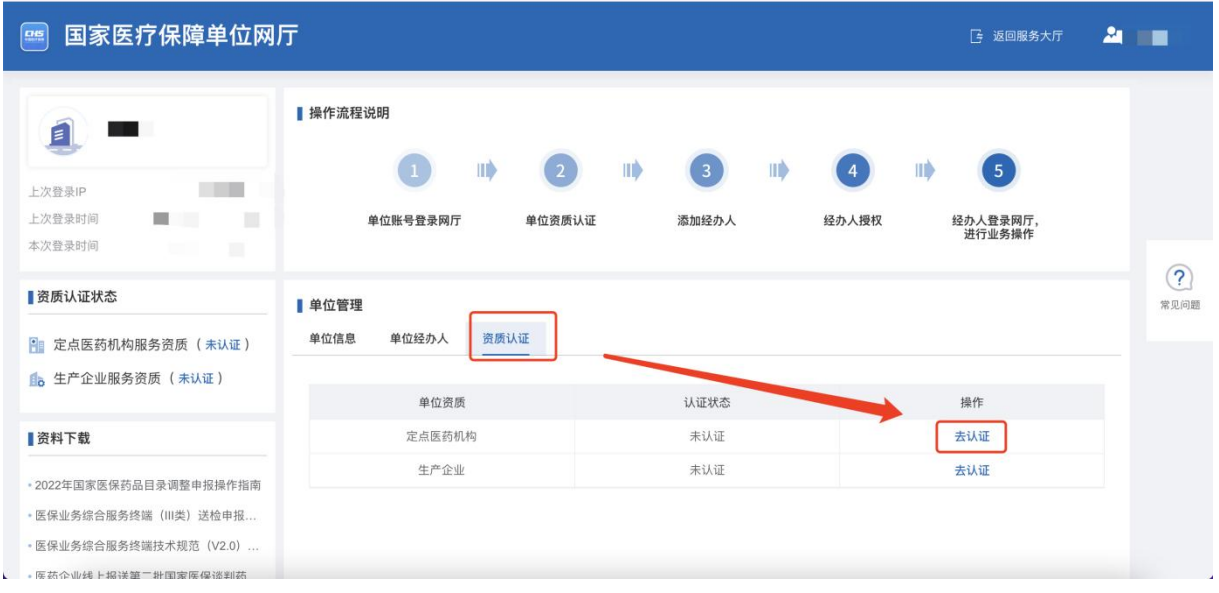

# 资质认证页面

(2) 请依据提示上传申报主体的营业执照文件并点击【认证】按钮。

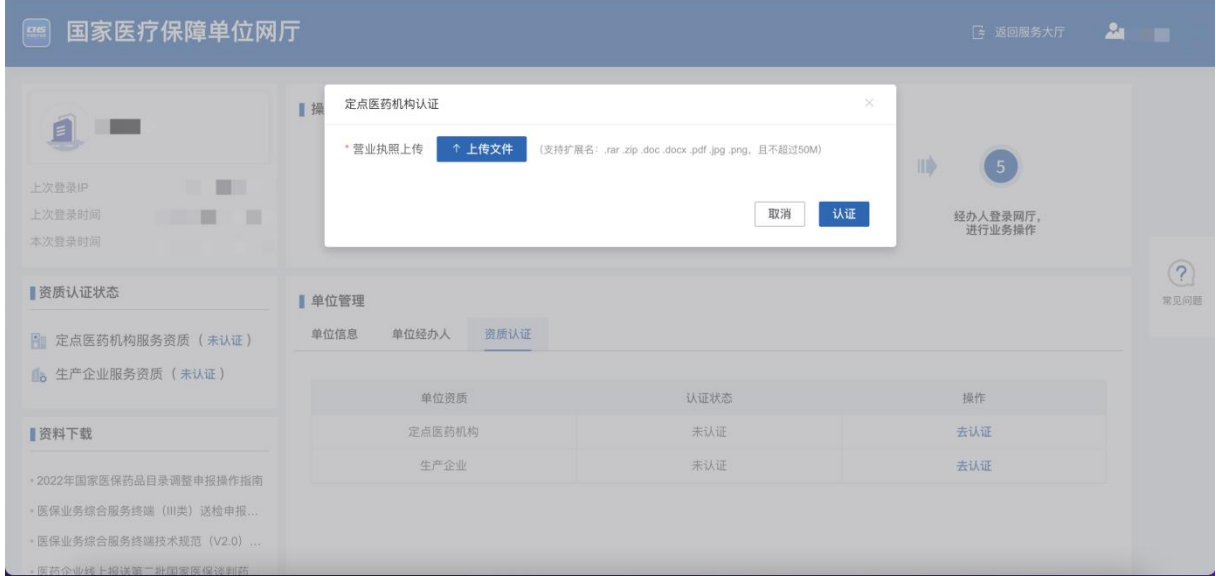

- 资质文件上传页面
- (3) 认证成功之后,认证状态会更新为:已认证,如下:

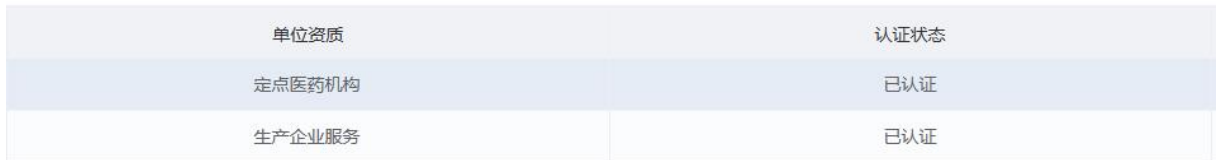

资质认证页面

## **2.2.1.4.** 单位经办人

# **2.2.1.4.1.** 添加经办人

## **2.2.1.4.1.1.** 功能说明

该功能主要是介绍单位账号如何使用系统添加单位经办人。

#### **2.2.1.4.1.2.** 操作步骤

(1) 单位账号登录完成之后选择"单位管理"菜单下的"单位经办人",可以看到所有 的经办人信息。

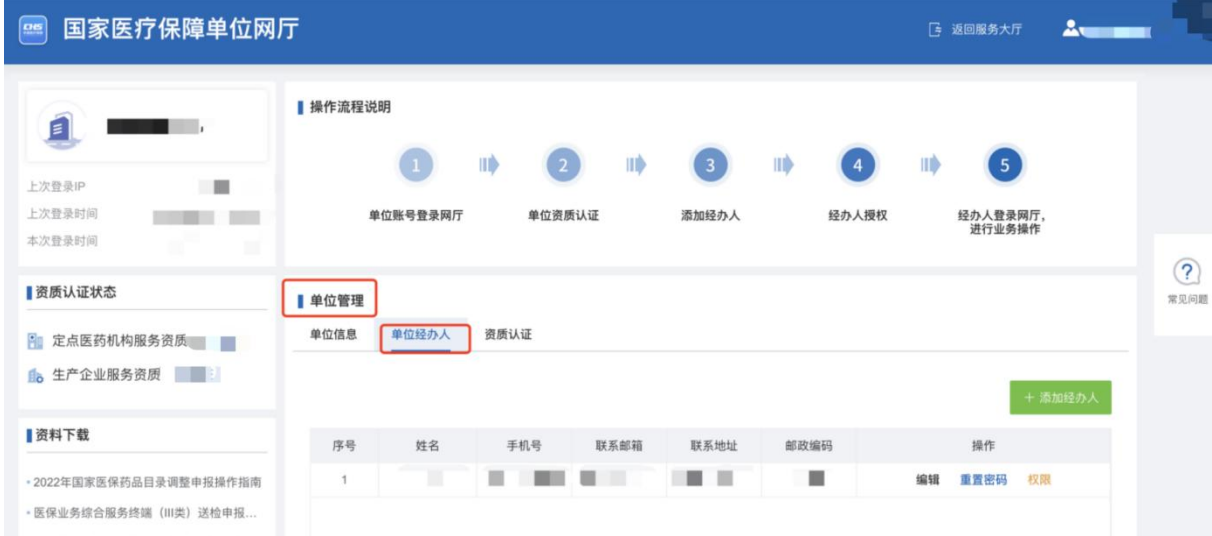

单位经办人页面

(2) 点击【新增经办人】进行增加单位经办人操作。

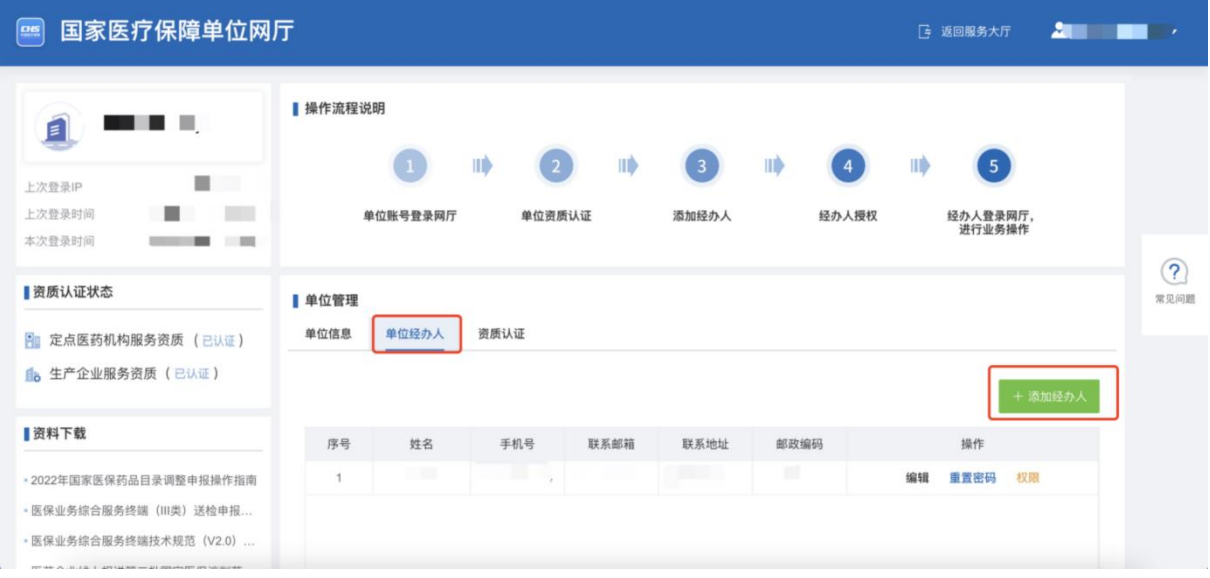

单位经办人页面

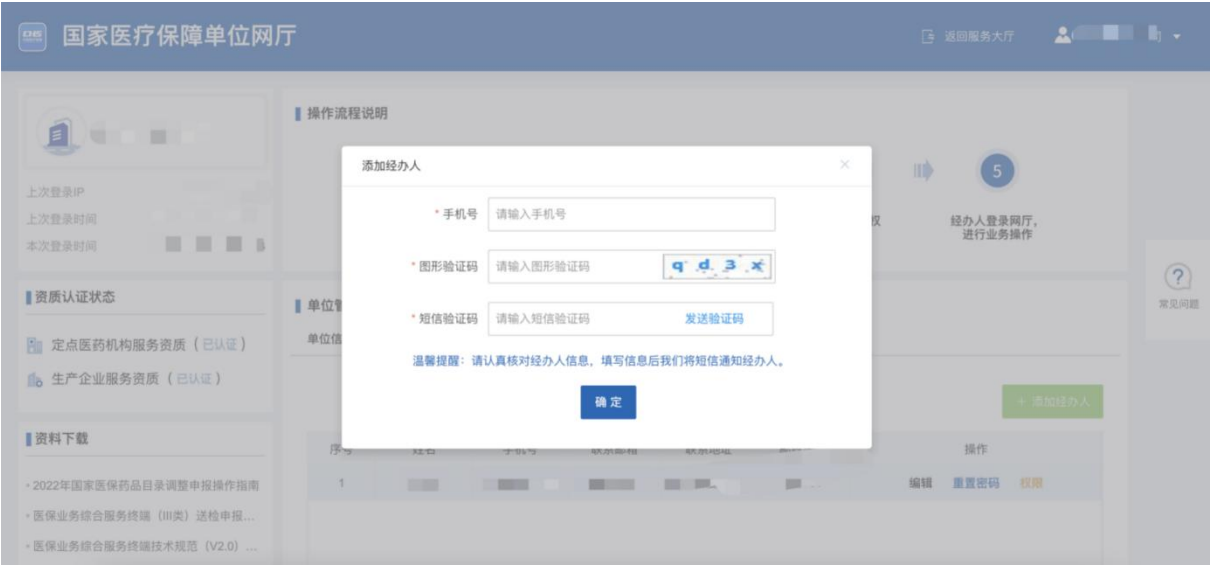

添加单位经办人页面

(3) 若所新增的经办人之前未在系统中添加过,则填完手机号之后,系统提示需要将相 关证件信息补充完整。

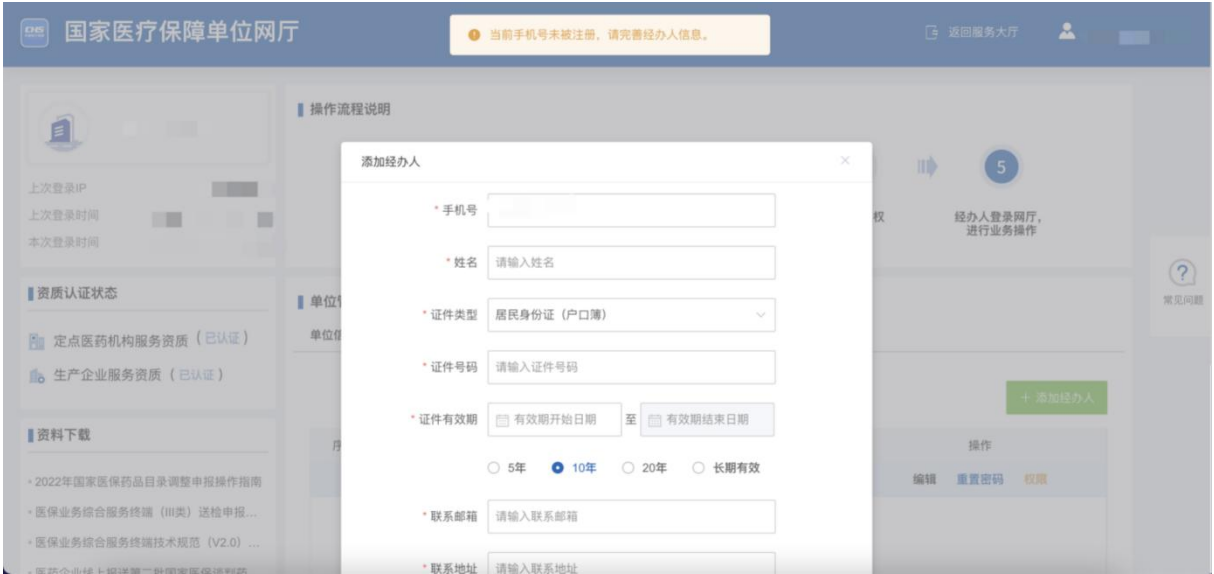

添加单位经办人页面

# (4) 【添加经办人】成功后,提示如下:

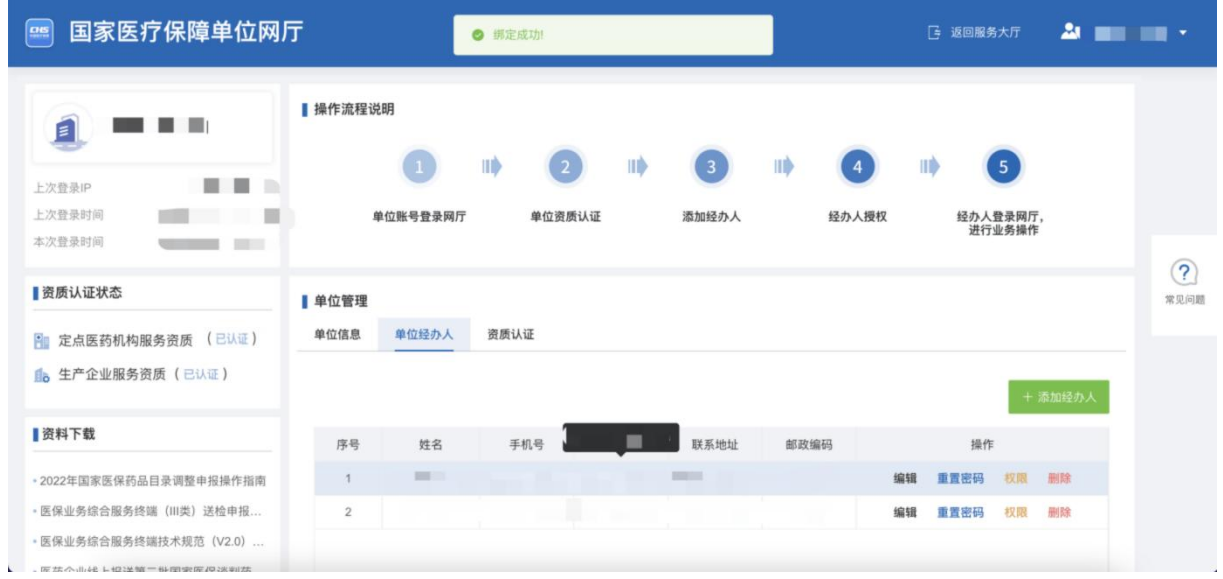

单位经办人页面

备注: ①一个经办人支持被多家单位绑定。

# **2.2.1.4.2.** 经办人授权

# **2.2.1.4.2.1.** 功能说明

该功能主要是介绍单位账号如何使用系统给单位经办人授权。

#### **2.2.1.4.2.2.** 操作步骤

(1) 点击【权限】给单位经办人授权。

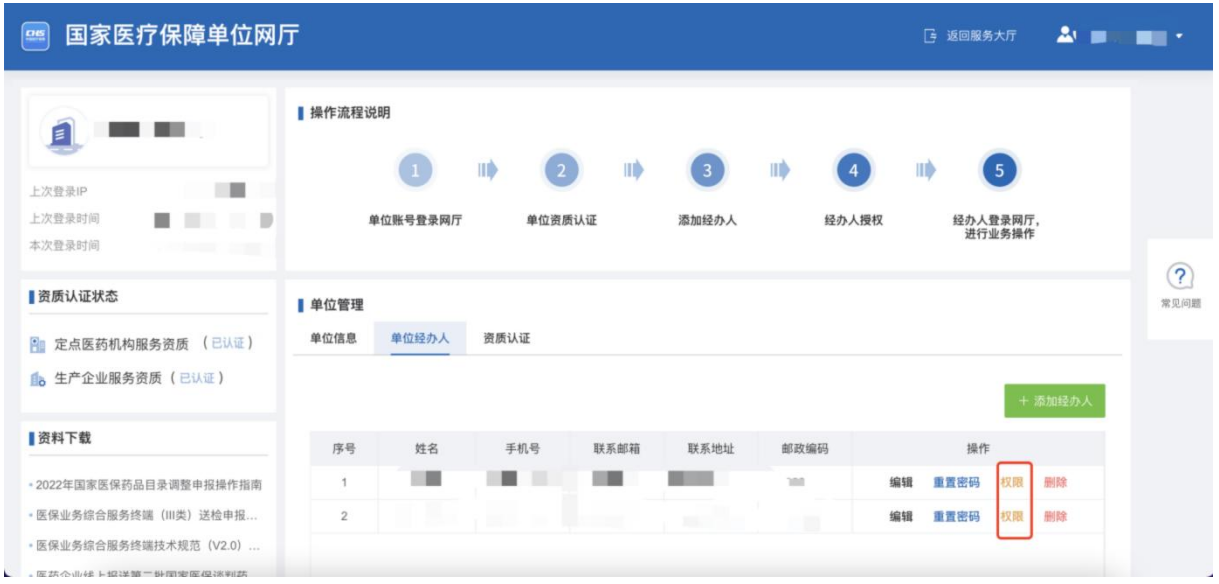

#### 单位经办人页面

# (2) 针对需要授权的经办人,勾选对应权限。

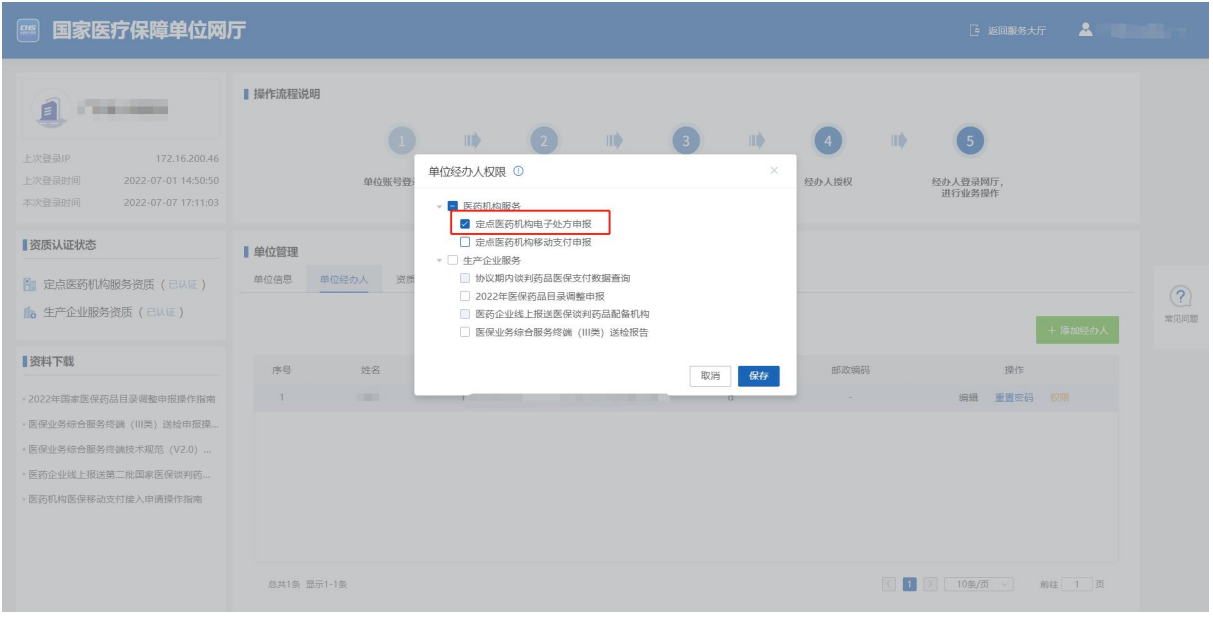

#### 单位经办人授权页面

备注:

①单位账号给经办人授权时,一个业务只能授权给一个经办人。如需重新授权给其他经办人,请先 取消当前授权的经办人权限,再重新授权。

(3) 授权成功后,如下页面显示:

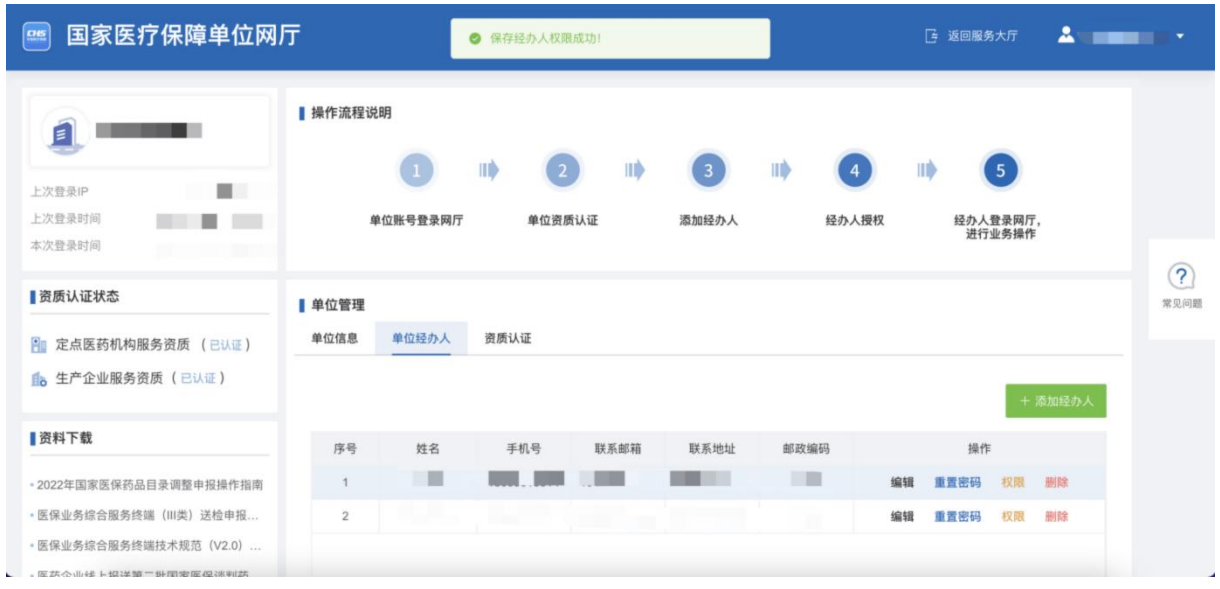

单位经办人页面

# **2.2.1.4.3.** 重置经办人密码

#### **2.2.1.4.3.1.** 功能说明

该功能主要是介绍单位账号如何使用系统重置单位经办人密码。

### **2.2.1.4.3.2.** 操作步骤

# (1) 点击【重置密码】修改单位经办人的密码。

| 国家医疗保障单位网厅<br>$rac{1}{2}$                                                                                                    |                |          |         |                            |                     |                  |    | [= 返回服务大厅 |                            | $\mathbf{A}$ and $\mathbf{B}$ |           |
|----------------------------------------------------------------------------------------------------|----------------|----------|---------|----------------------------|---------------------|------------------|----|-----------|----------------------------|-------------------------------|-----------|
| $\blacksquare$<br><b>The Contract of the Contract of the Contract of the Contract of the Contract of the Contract of the Contract of the Contract of the Contract of The Contract of The Contract of The Contract of The Contract of The Contract </b><br>上次登录IP<br>上次登录时间<br>$\overline{\phantom{a}}$<br>۰<br>. | ▌操作流程说明        | 单位账号登录网厅 | IID     | HD<br>$\sqrt{2}$<br>单位资质认证 | $\sqrt{3}$<br>添加经办人 | ШÞ<br>4<br>经办人授权 |    | 经办人登录网厅,  | $\left(5\right)$<br>进行业务操作 |                               |           |
| 本次登录时间<br>$22$ $\mu$ $\rightarrow$ $22$<br>■资质认证状态                                                                                                    | 单位管理           |          |         |                            |                     |                  |    |           |                            |                               | ?<br>常见问题 |
| 定点医药机构服务资质 (已认证)<br>Рm<br>fla 生产企业服务资质 (已认证)                                                                                                    | 单位信息           | 单位经办人    | 资质认证    |                            |                     |                  |    |           | + 添加经办人                    |                               |           |
| 资料下载                                                                                                    | 序号             | 姓名       | 手机号     | 联系邮箱                       | 联系地址                | 邮政编码             |    | 操作        |                            |                               |           |
| · 2022年国家医保药品目录调整申报操作指南                                                                                                    | $\mathbf{1}$   | u.       |         |                            |                     | ×                | 编辑 | 重置密码      | 删除<br>权限                   |                               |           |
| · 医保业务综合服务终端 (旧类) 送检申报<br>· 医保业务综合服务终端技术规范 (V2.0)<br>· DF #E << > < L +(2 > + 08 - 4U / 40 < DF / D > 98 出す#                                                                                                    | $\overline{2}$ |          | Patriar |                            | m,                  | 画                | 编辑 | 重置密码      | 权限<br>删除                   |                               |           |

单位经办人页面

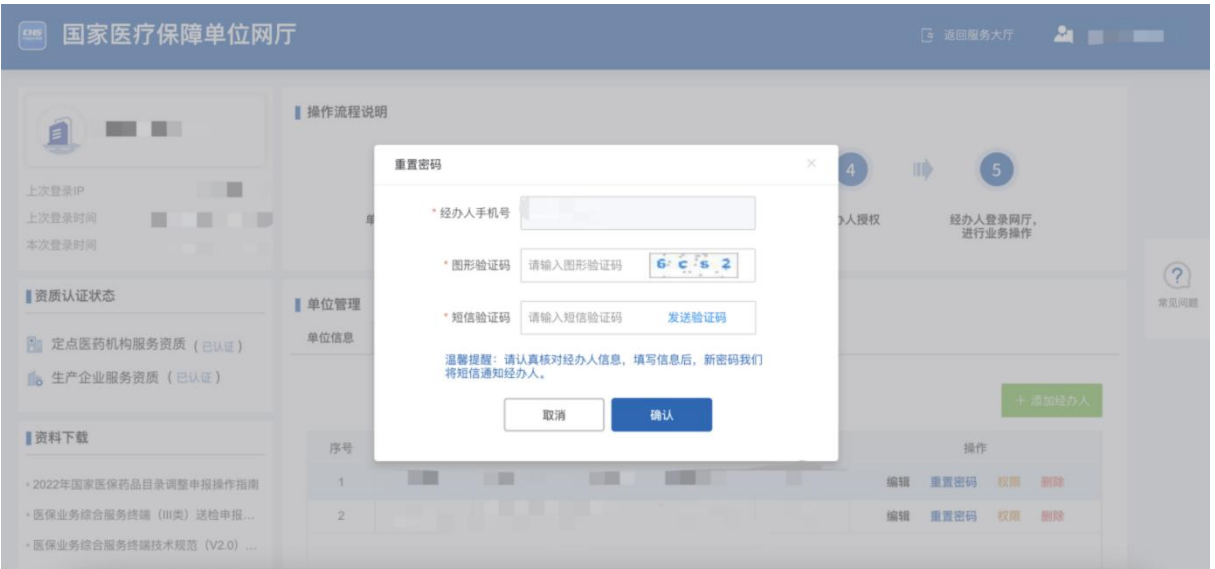

单位经办人重置密码页面

(2) 重置密码成功后,如下页面显示:

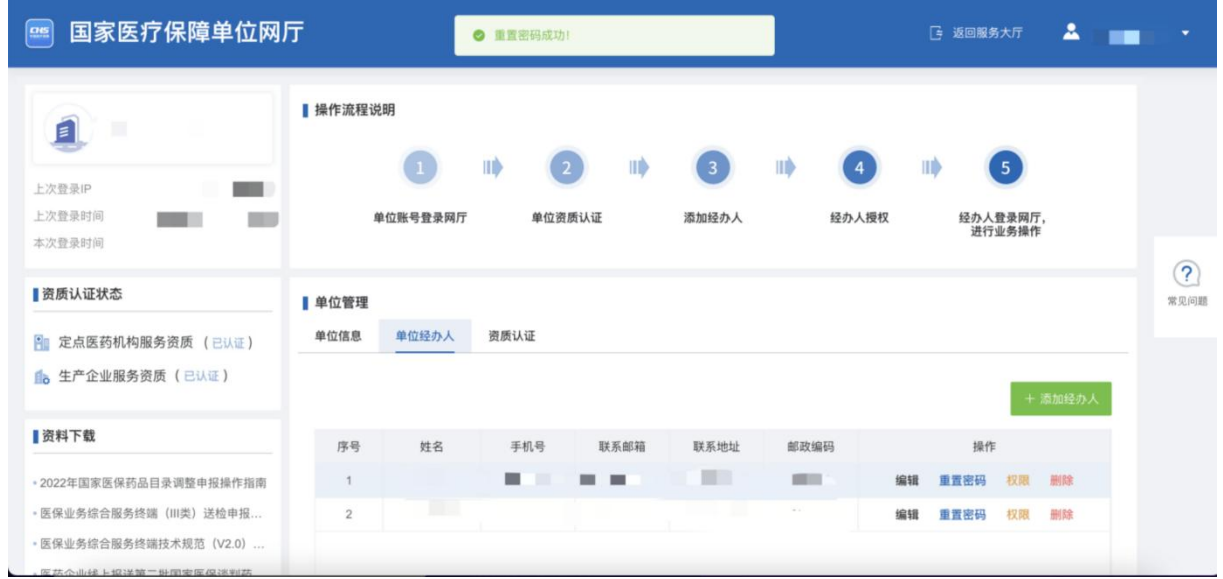

单位经办人页面

备注:

①重置密码之后,经办人新密码会以短信的方式发送至经办人手机。

# **2.2.1.4.4.** 解绑经办人

# **2.2.1.4.4.1.** 功能说明

该功能主要是介绍单位账号如何使用系统解绑单位经办人。

### **2.2.1.4.4.2.** 操作步骤

(1) 点击【删除】解除单位账号与经办人之间的绑定关系。

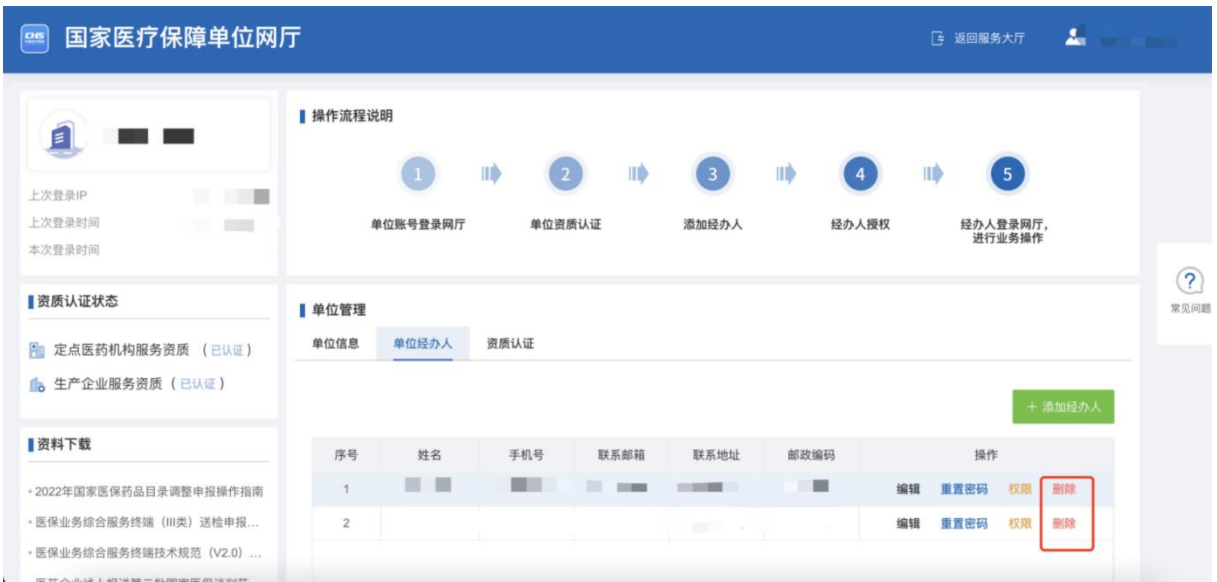

# 单位经办人页面

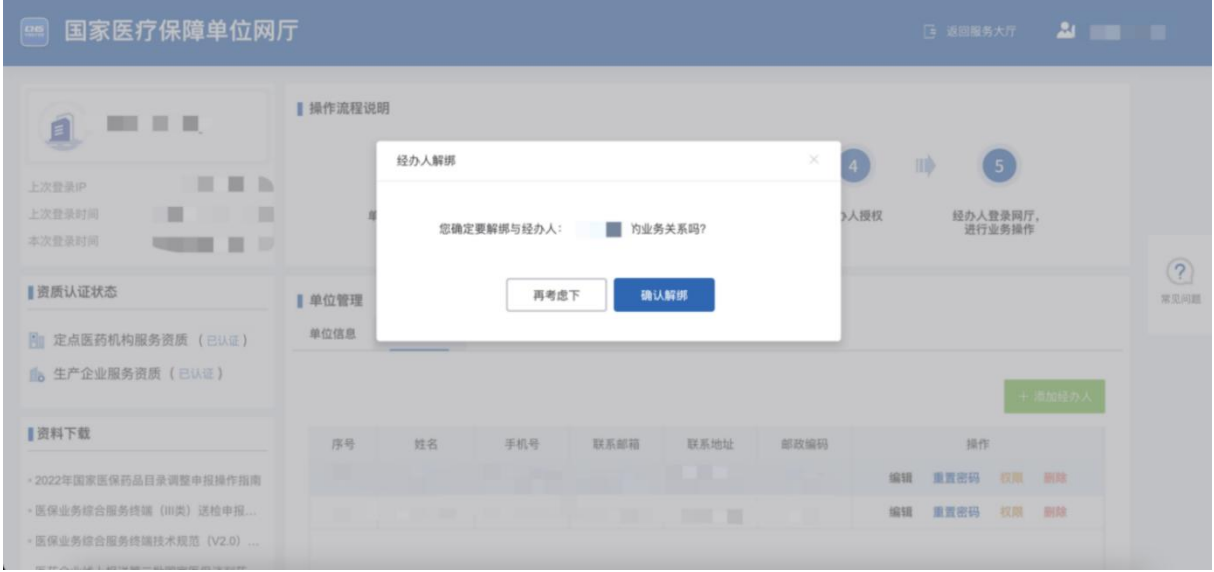

- 删除单位经办人页面
- (2) 解绑成功后,如下页面显示:

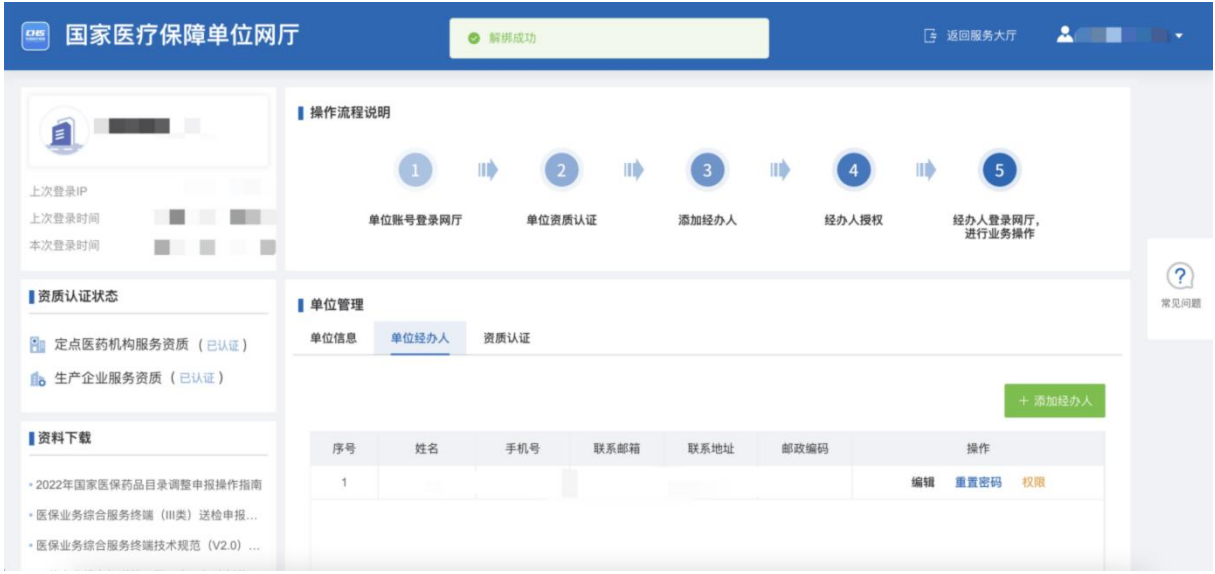

单位经办人页面

备注:

①若只有一条经办人信息,则不支持解绑经办人。

# **2.2.1.4.5.** 单位账号登出

#### **2.2.1.4.5.1.** 功能说明

该功能主要在单位账号操作完成之后登出平台,防止他人操作。

#### **2.2.1.4.5.2.** 操作步骤

(1) 点击右上角的账号,选中【退出登录】按钮,点击退出登录按钮登出平台,返回登 录页面。

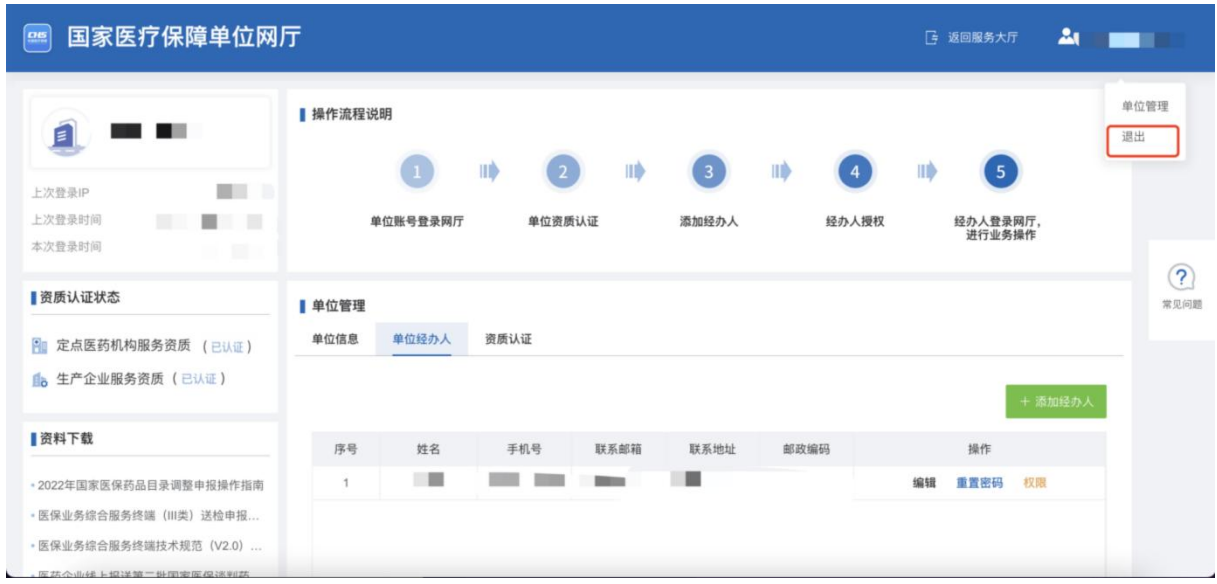

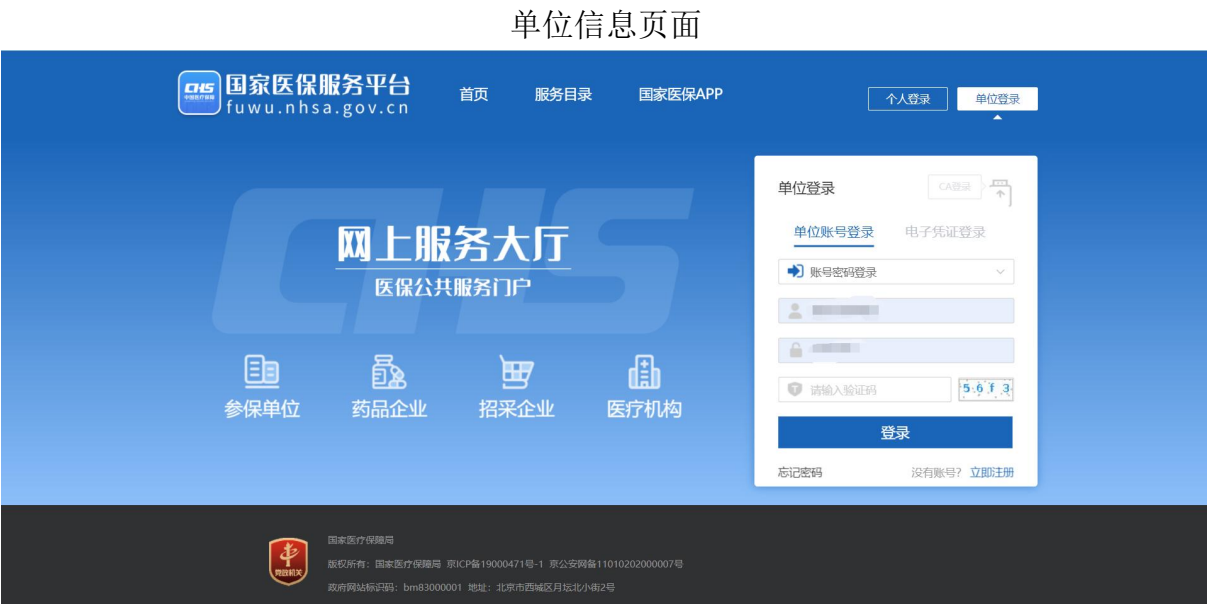

### 登录页面

## <span id="page-18-0"></span>**2.2.2.** 经办人账号登录

# **2.2.2.1.** 经办人账号登录

# **2.2.2.1.1.** 功能说明

该功能主要是校验经办人账号、密码,进行登录信息校验。

# **2.2.2.1.2.** 操作步骤

(1) 输入正确的经办人手机号、密码、图形验证码后,点击【登录】按钮。

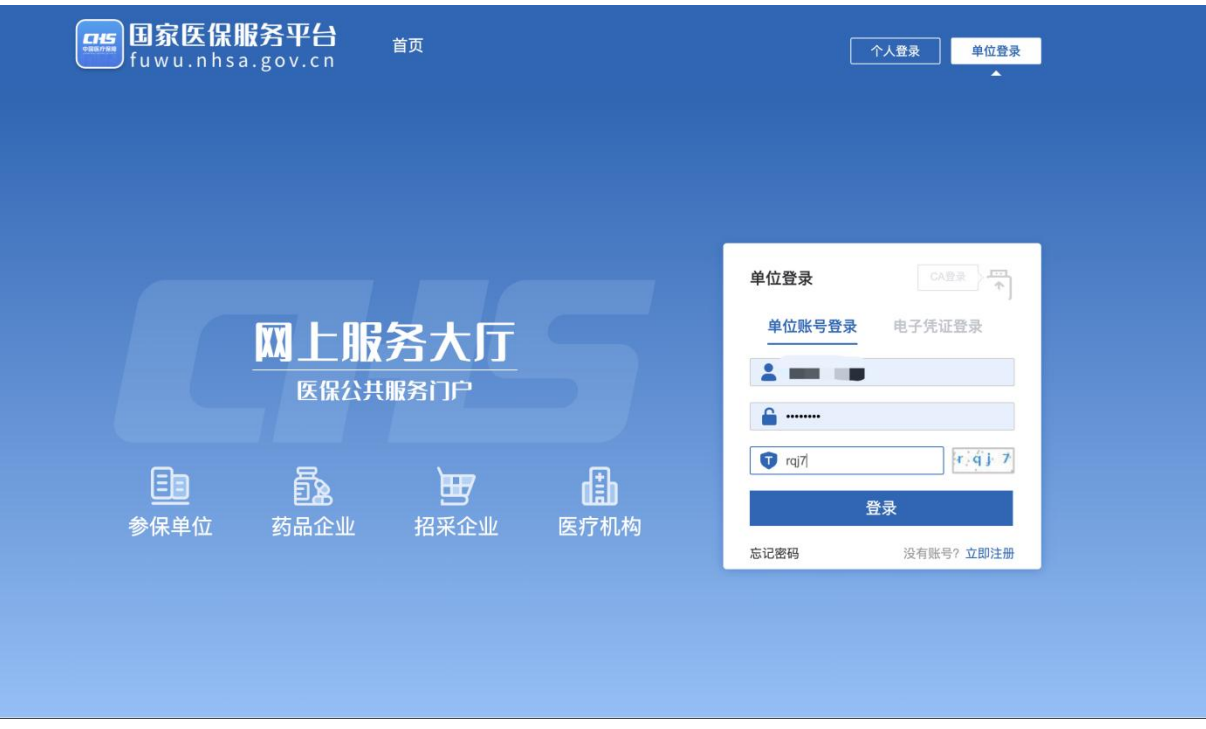

# 登录页面

(2) 经办人账号登录后,选择对应的单位。

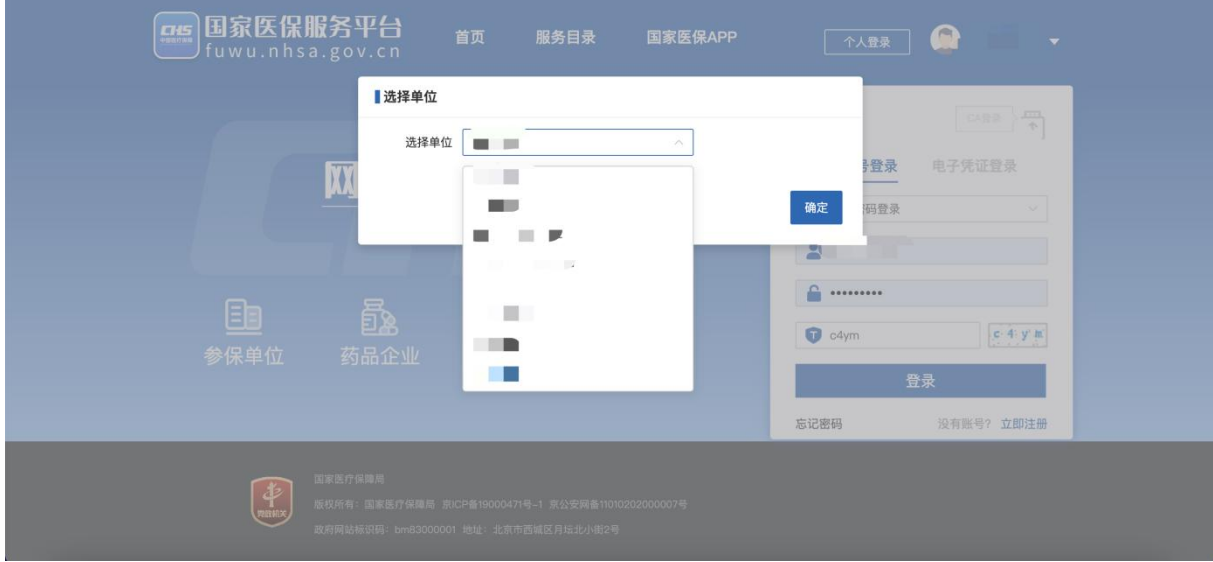

选择单位页面 (3) 进入单位管理首页后,选择对应的业务事项进行办理。

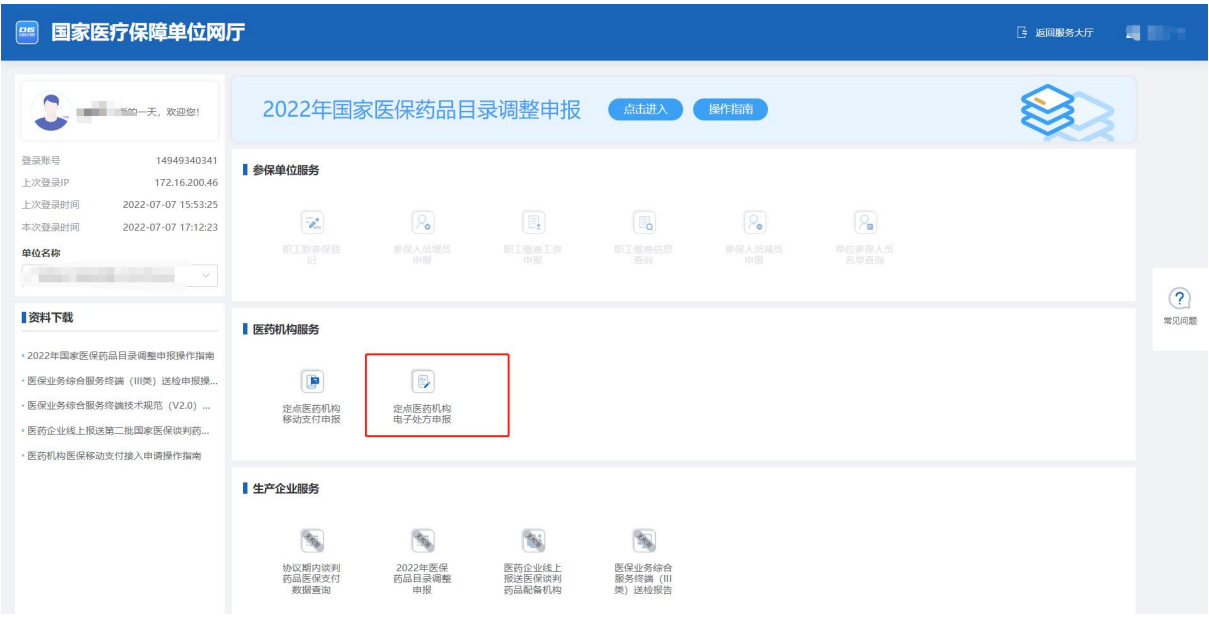

单位管理页面

# **2.2.2.1.3.** 单位账号登出

# **2.2.2.1.3.1.** 功能说明

该功能主要在经办人操作完成之后登出平台,防止他人操作。

#### **2.2.2.1.3.2.** 操作步骤

(1) 点击右上角的账号,选中【退出】按钮,点击退出登录按钮登出平台,返回登录页 面。

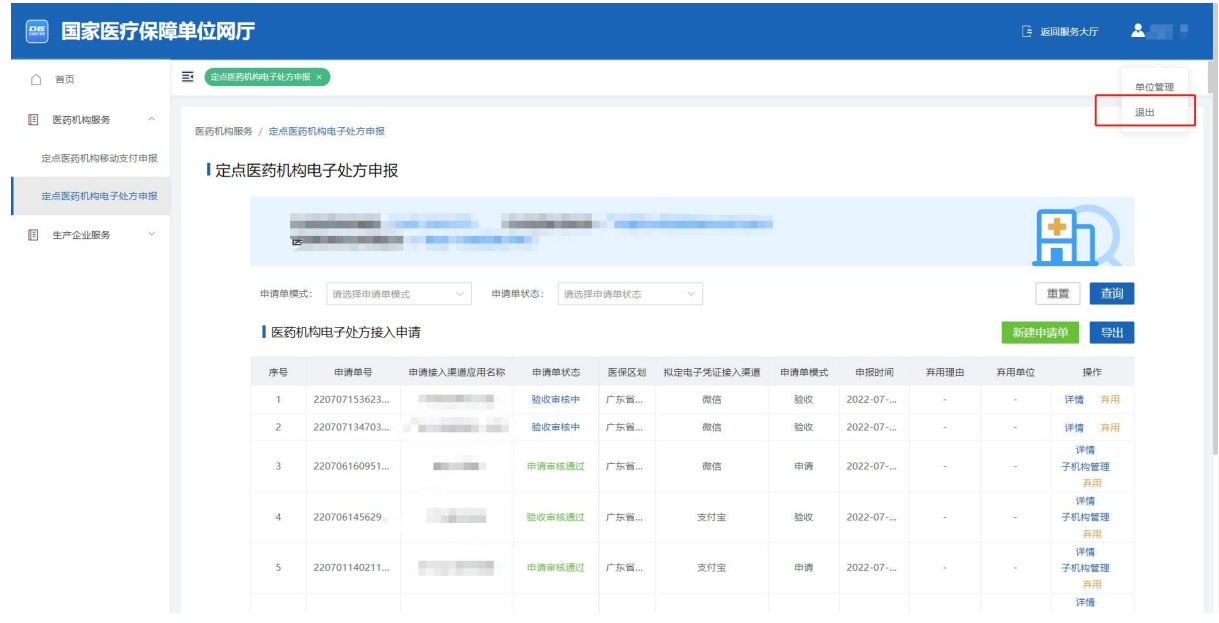

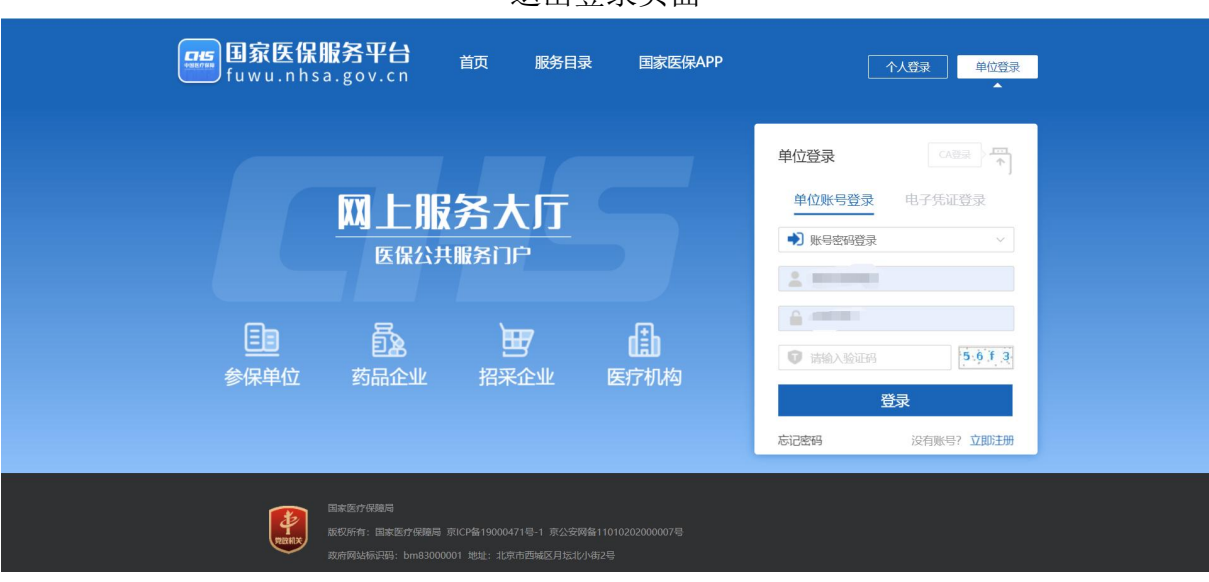

退出登录页面

登录页面

### <span id="page-21-0"></span>**2.3.** 找回密码

#### <span id="page-21-1"></span>**2.3.1.** 功能说明

该功能提供密码重置服务。忘记账号密码时,可根据企业信息和经办人手机号验证,进 行密码重置。

#### <span id="page-21-2"></span>**2.3.2.** 操作步骤

(1) 进入浏览器打开国家医保服务平台(网址为 <https://fuwu.nhsa.gov.cn>),点击右上角 【单位登录】按钮进入单位网厅登录页后,点击【忘记密码】。

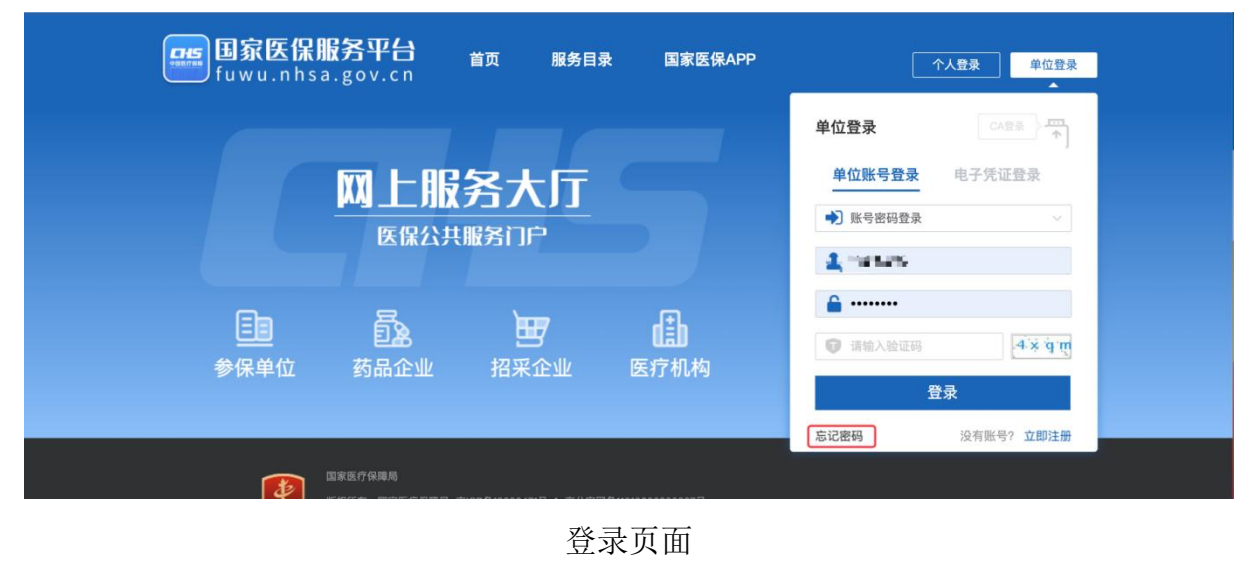

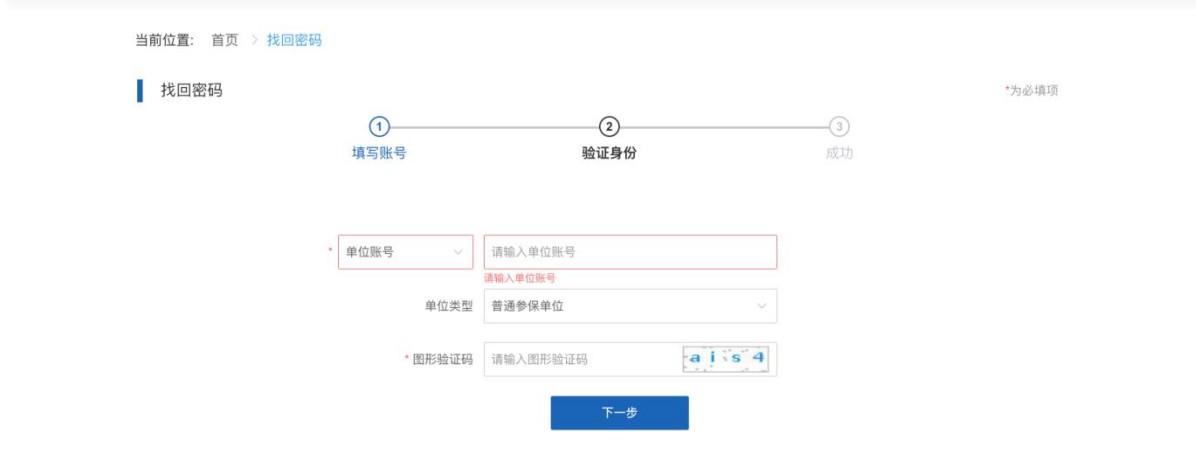

(2) 进入找回密码页面。请根据提示填写账号信息,然后点击【下一步】按钮。

- 填写账号页面
- (3) 进入身份验证页面。请依据提示填写账号信息,输入并确认新密码。通过经办人手 机号完成短信验证码验证后,点击【立即认证】按钮。

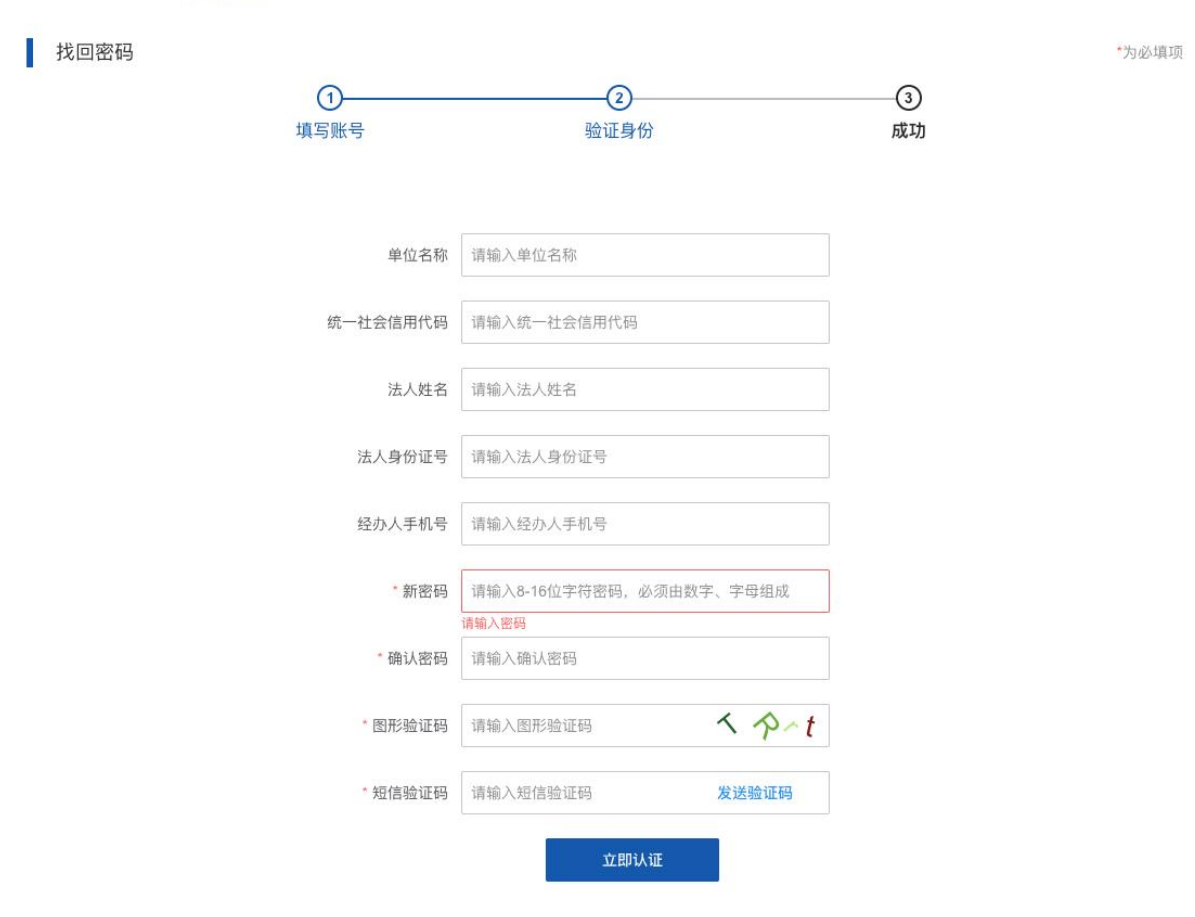

验证身份页面

(4) 认证后即可完成密码重置。

当前位置: 首页 > 找回密码

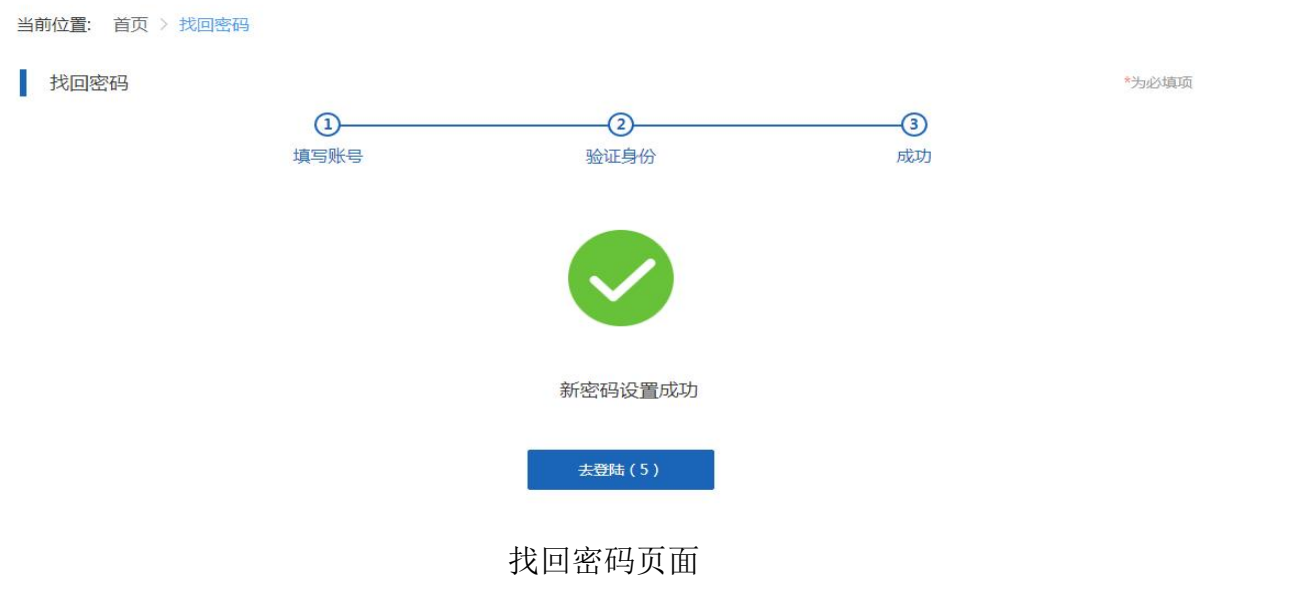

# <span id="page-23-0"></span>**2.4.** 申请单流程

#### <span id="page-23-1"></span>**2.4.1.** 新建申请单

#### **2.4.1.1.** 功能说明

该功能主要是填写申请接入应用信息和电子凭证联系人相关信息,以及上传对应证 明材料。

#### **2.4.1.2.** 操作步骤

(1) 进入浏览器打开国家医保服务平台(网址为 <https://fuwu.nhsa.gov.cn>),点击【单 位服务】版块下的【医药机构医保电子处方接入申请】或点击右上角【单位登录】 按钮,进入单位网厅登录页。 使用经办人账号登录,输入单位账号、密码及验证码 登录系统。

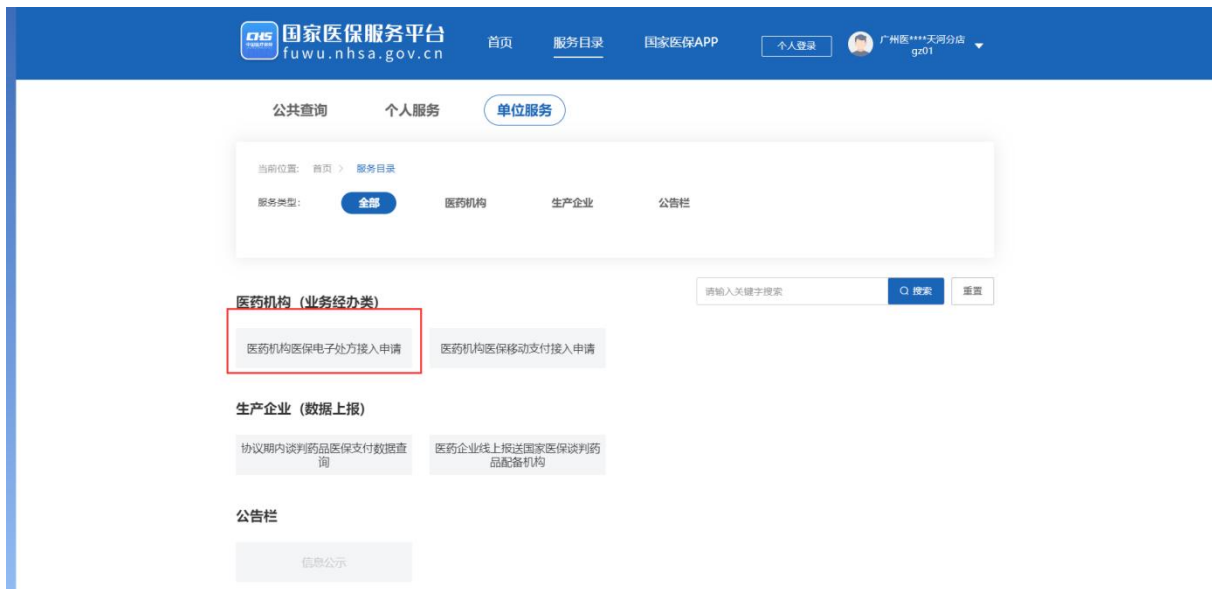

(2) 进入系统之后选择"单位服务"-"医药机构(业务经办类)"-"医药机构医保电子处 方申报"。

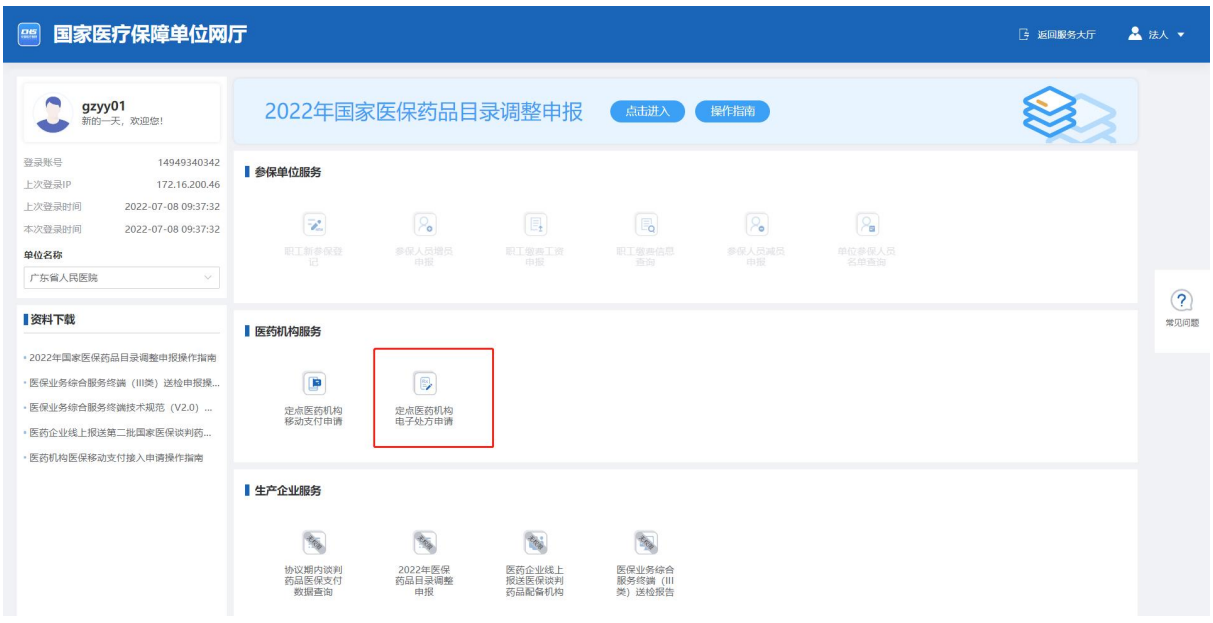

(3) 若有多个医药机构或有多个医疗机构协议所属区划,则选择对应信息后,进入定点 医药机构医保电子处方接入申请列表页。

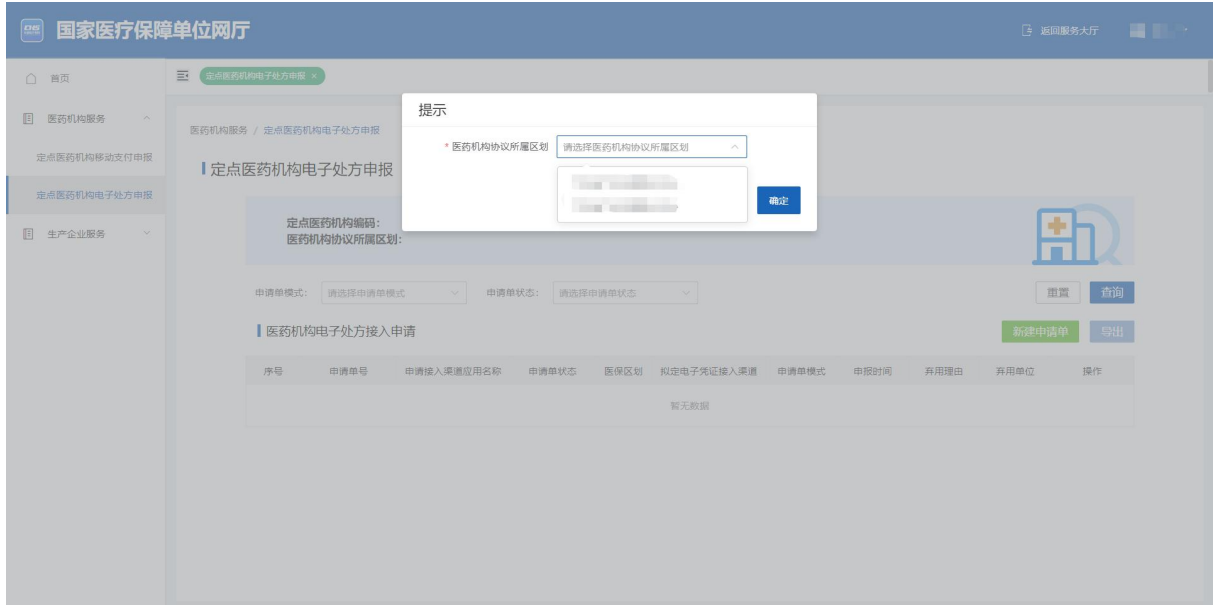

(4) 点击【新建申请单】,提示弹出后,点击【确定】,进入新建申请单页面。

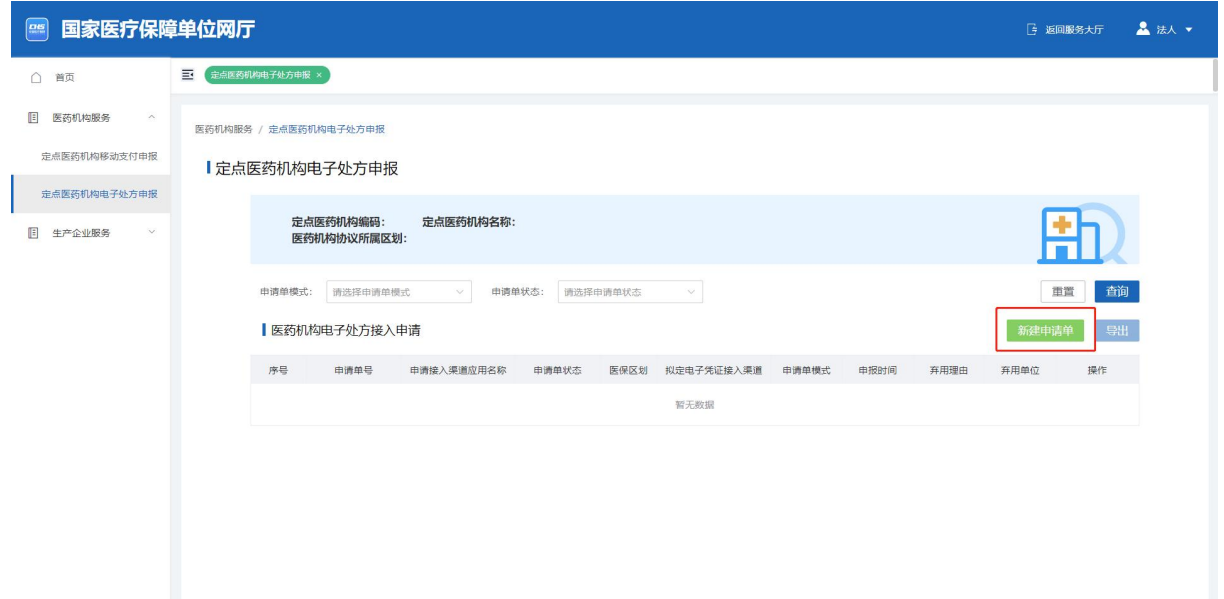

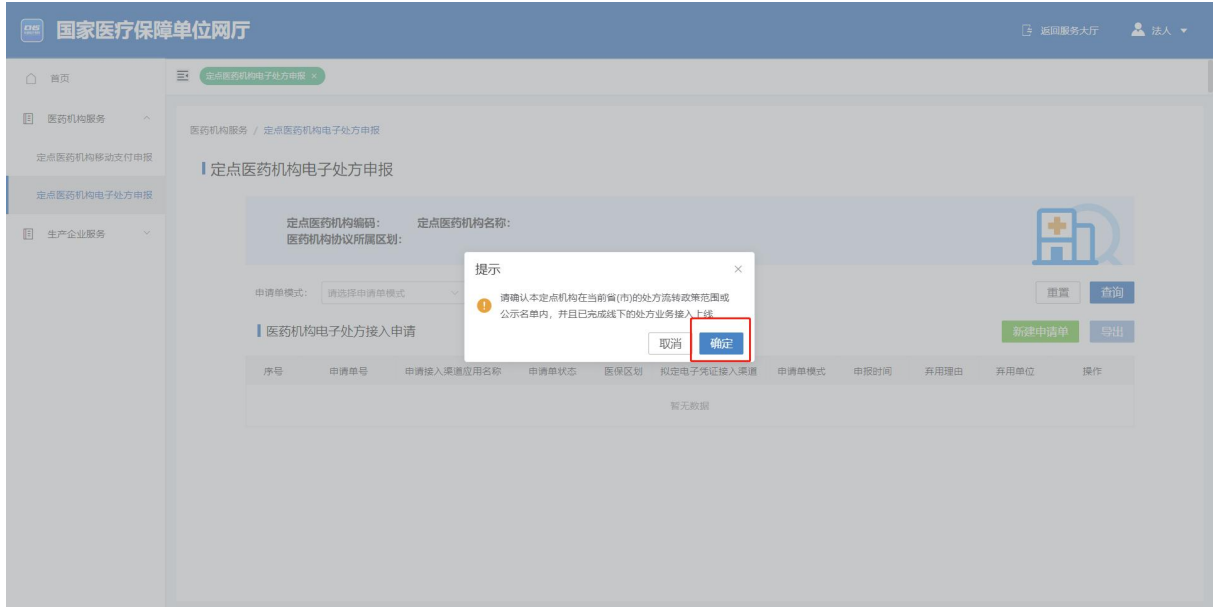

(5) 按要求填写相应字段,并上传相关证明文件,并点击【提交审核】。其中下方图一 为定点零售药店提交申请的相关字段,图二为定点医疗机构提交申请的相关字段。

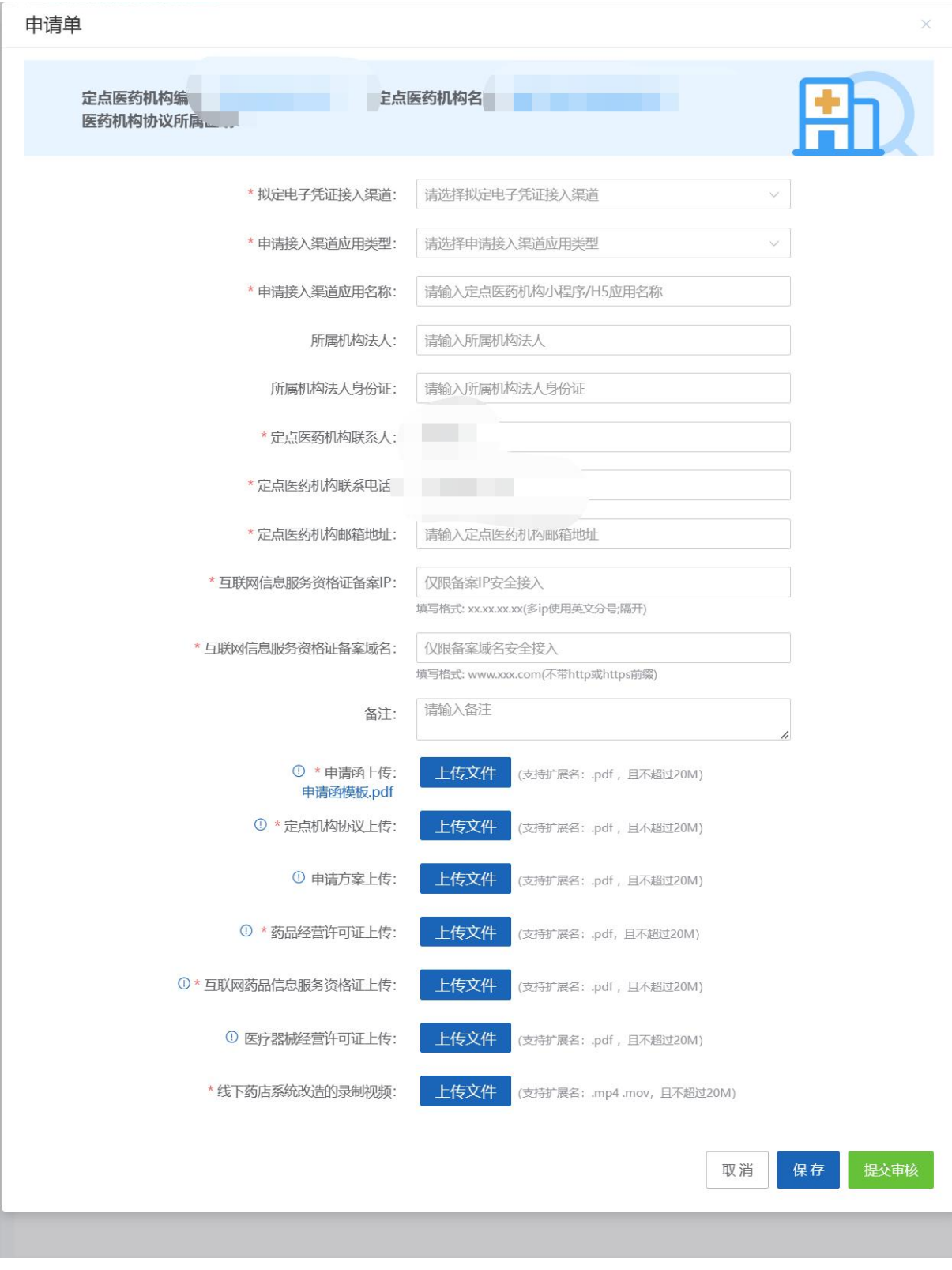

定点零售药店新建申请单

由清单

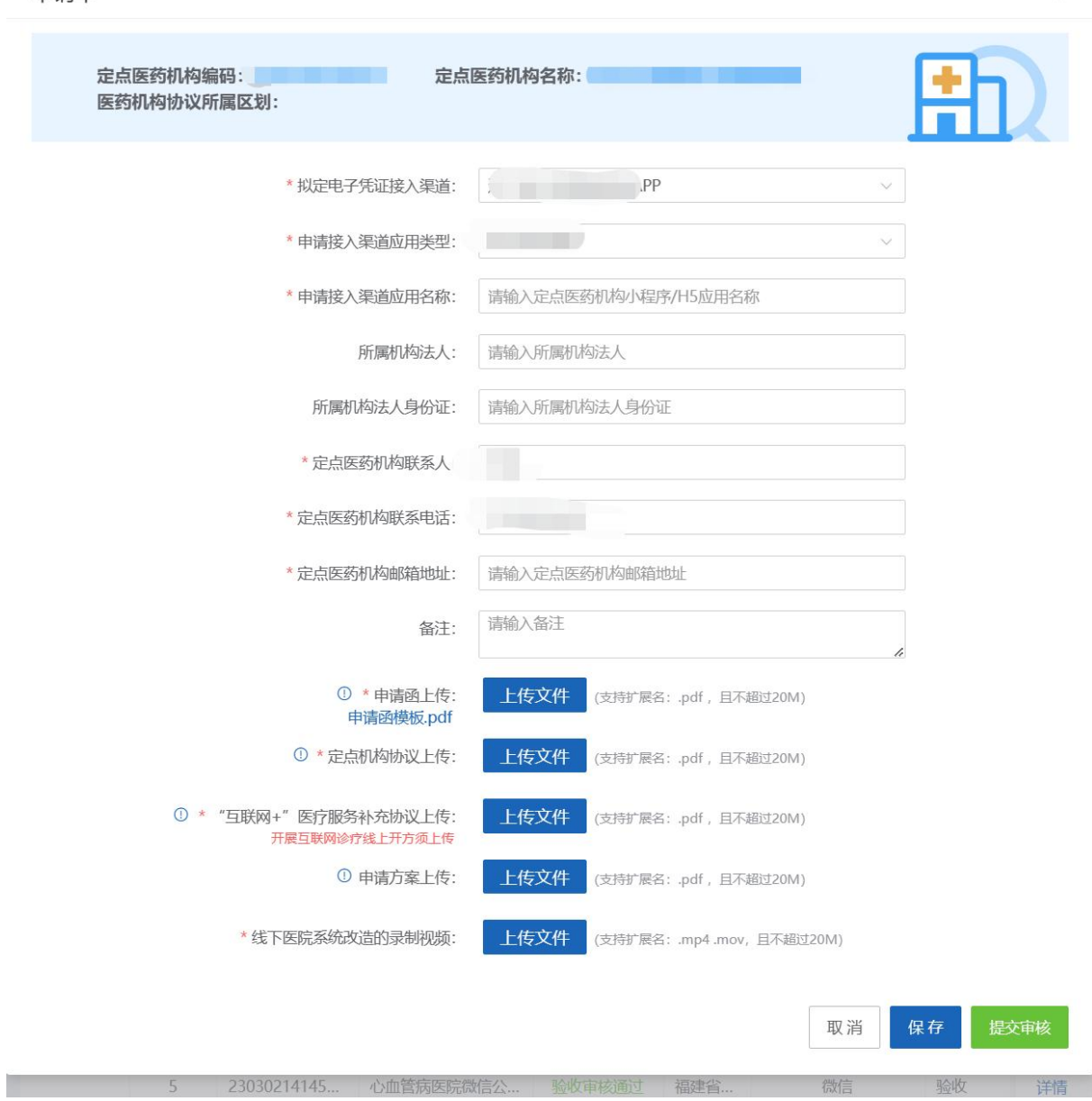

定点医疗机构新建申请单

备注: 2008年 2018年 2018年 2018年 2018年 2018年 2018年 2018年 2018年 2018年 2018年 2018年 2018年 2018年 2018年 2018年 2018年 2018年 2018年 2018年 2018年 2018年 2018年 2018年 2018年 2018年 2018年 2018年 2018年 2018年 2018年 2018年 2018年 2018年 2018年 2018年 20

①点击提交,不支持修改。

②点击保存,支持重新编辑提交。

③若只有 1 个定点医药机构或有只有 1 个医药机构协议所属区划,则无需选择,直接进入医药 机构医保电子处方接入申请列表页面。

④互联网信息服务资格证备案 IP 参考格式为 xx.xx.xx.xx(多 ip 使用英文分号;隔开)。 ⑤互联网信息服务资格证备案域名参考格式为 www.xxx.com(不带 http 或 https 前缀)。

(6) 提交成功后,出现如下界面。

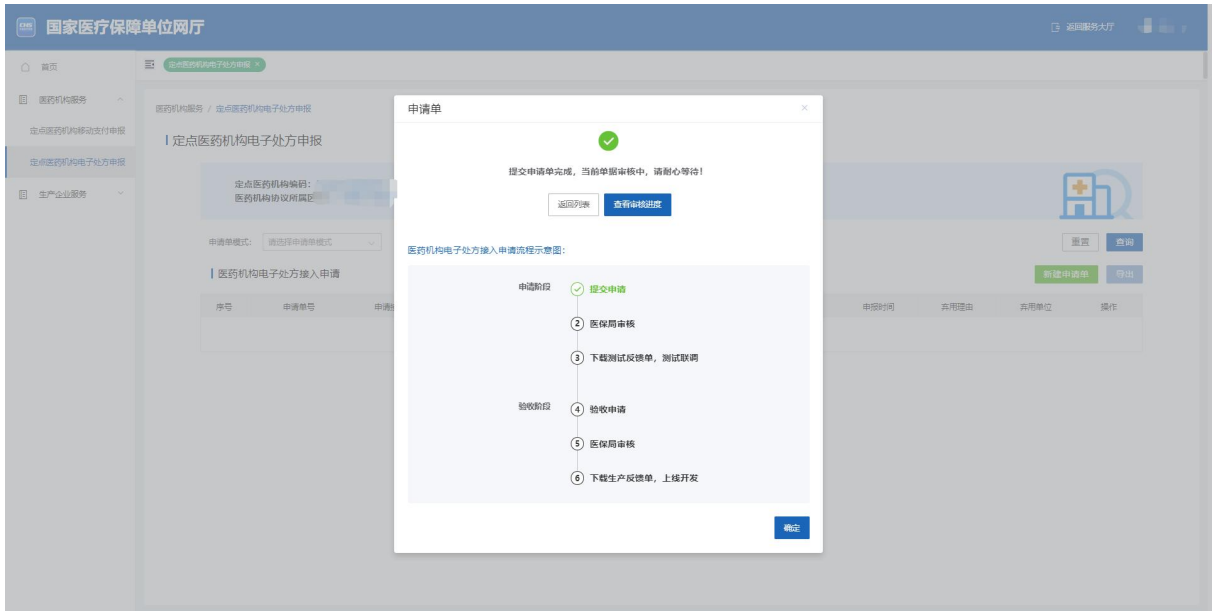

(7) 点击查看详情,显示申请审核中。

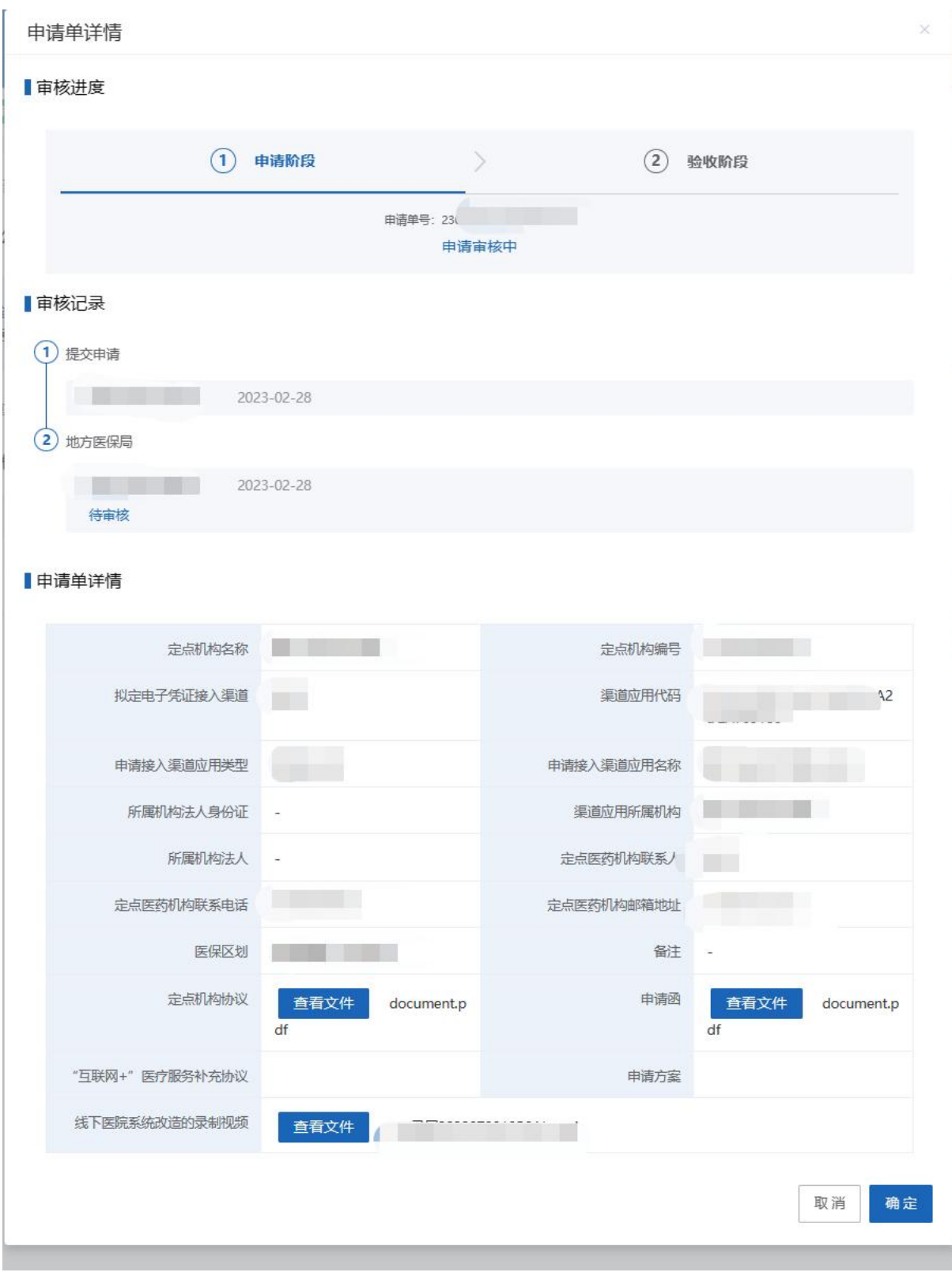

#### 备注:

①若申请单审核过程中(包括申请审核中/申请审核通过/申请审核驳回),该申请单填写错误,支 持在列表处点击【弃用】,并输入相应的弃用理由,弃用该单据后,如需重新申请,则需要重新新 建该申请单。

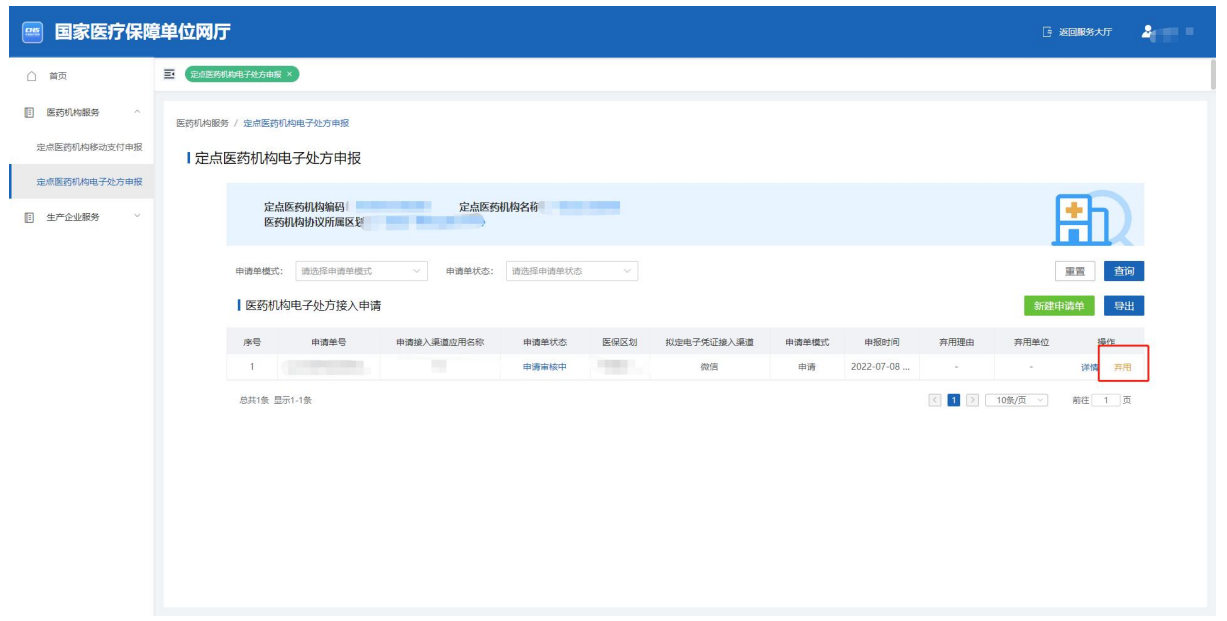

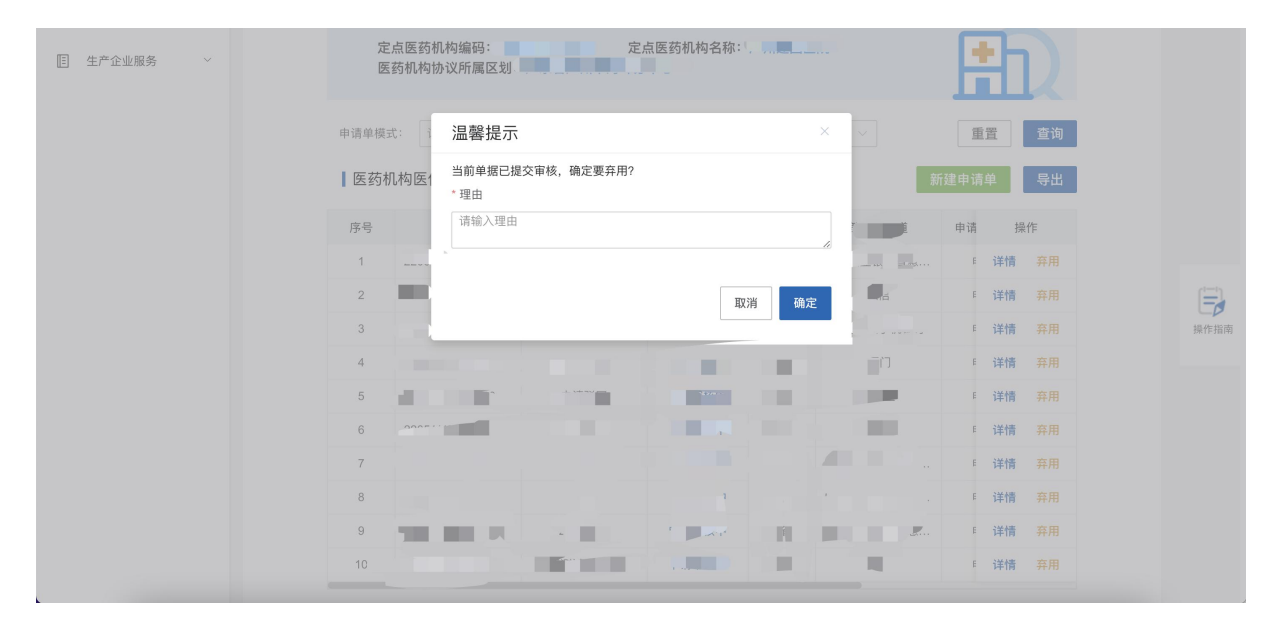

#### <span id="page-31-0"></span>**2.4.2.** 申请审核通过

#### **2.4.2.1.** 功能说明

该功能主要是新建申请单通过后的相关操作。

#### **2.4.2.2.** 操作步骤

(1) 当医保局申请审核通过时,列表显示如下。

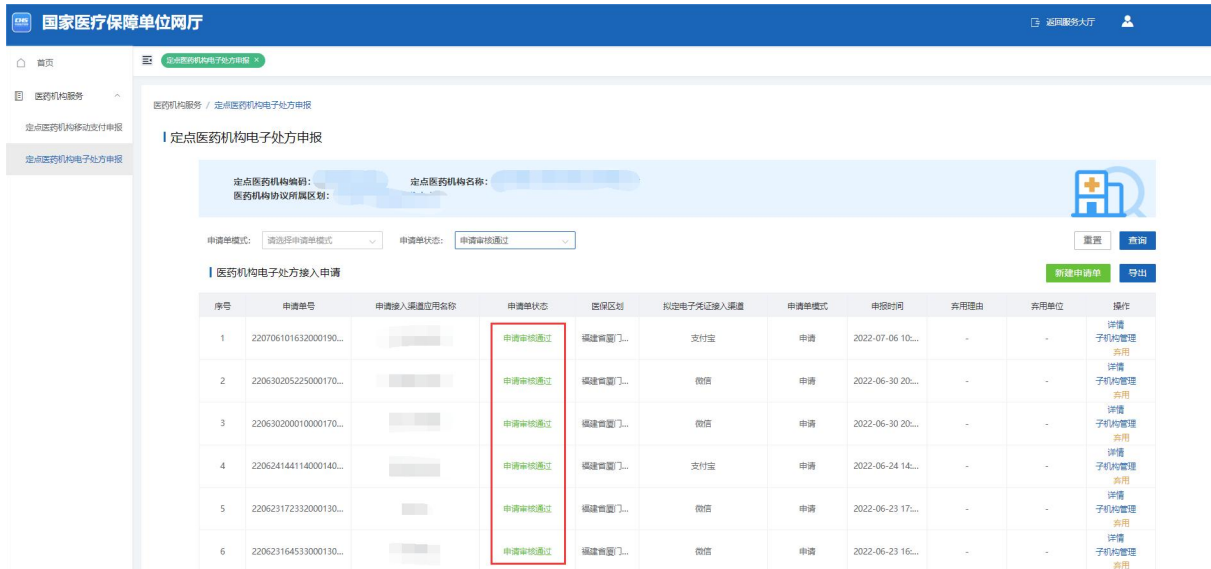

# (2) 点击【详情】,显示如下。

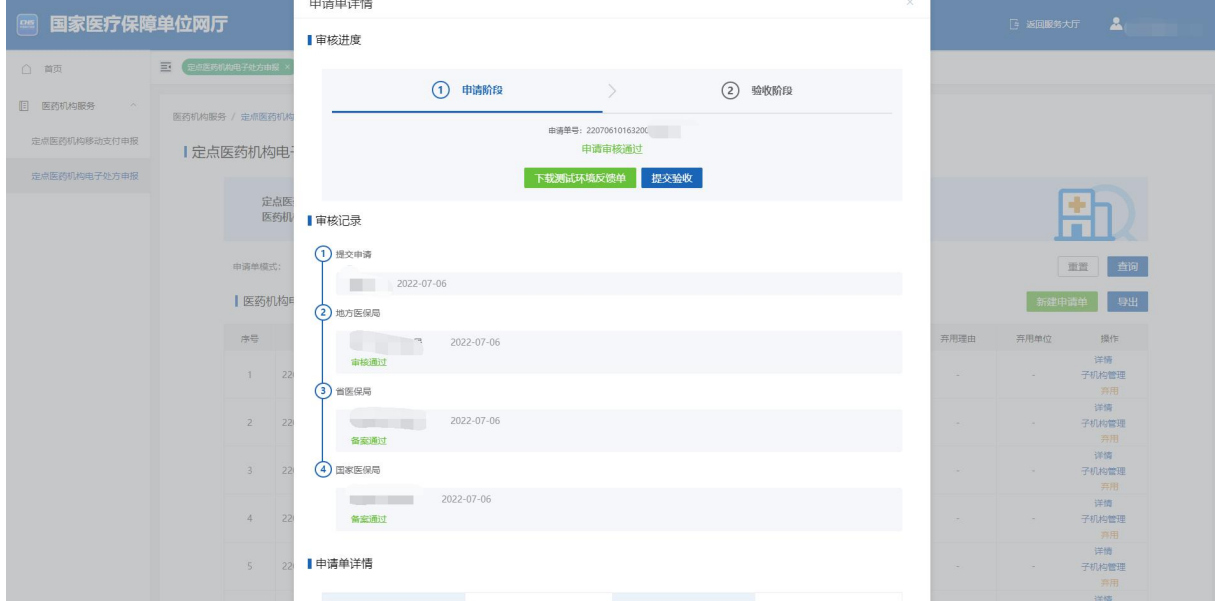

(3) 申请单详情页面点击【下载测试环境反馈单】,并通过测试反馈单进行本地开发, 测试。

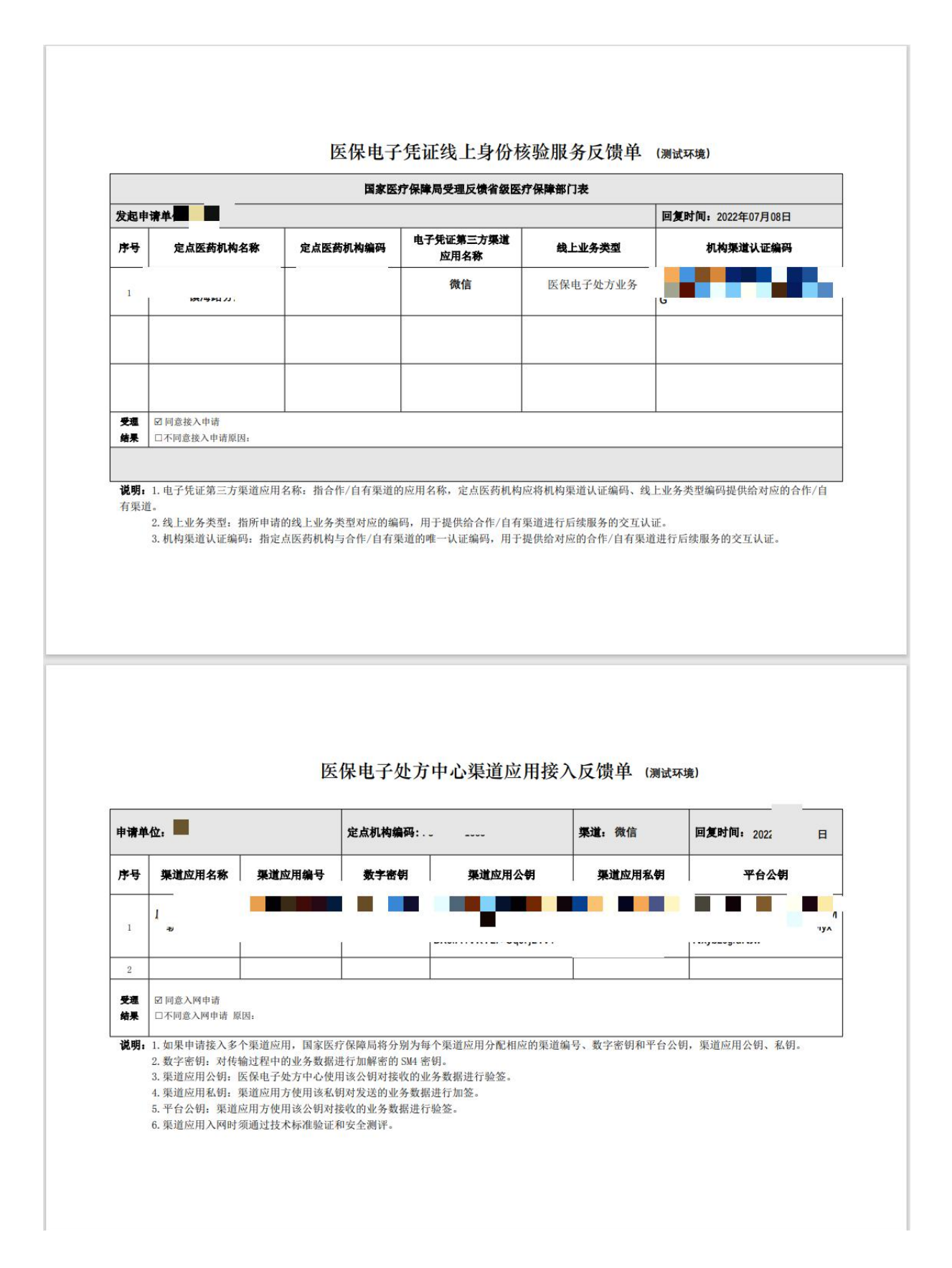

# <span id="page-34-0"></span>**2.5.** 验收单流程

### <span id="page-34-1"></span>**2.5.1.** 新建验收单

### **2.5.1.1.** 功能说明

该功能主要是填写测试环境开发完成后的演示录频和测试报告的相关信息。

#### **2.5.1.2.** 操作步骤

(1) 测试环境开发联调完成后,进入详情页面,点击【提交验收】按钮。

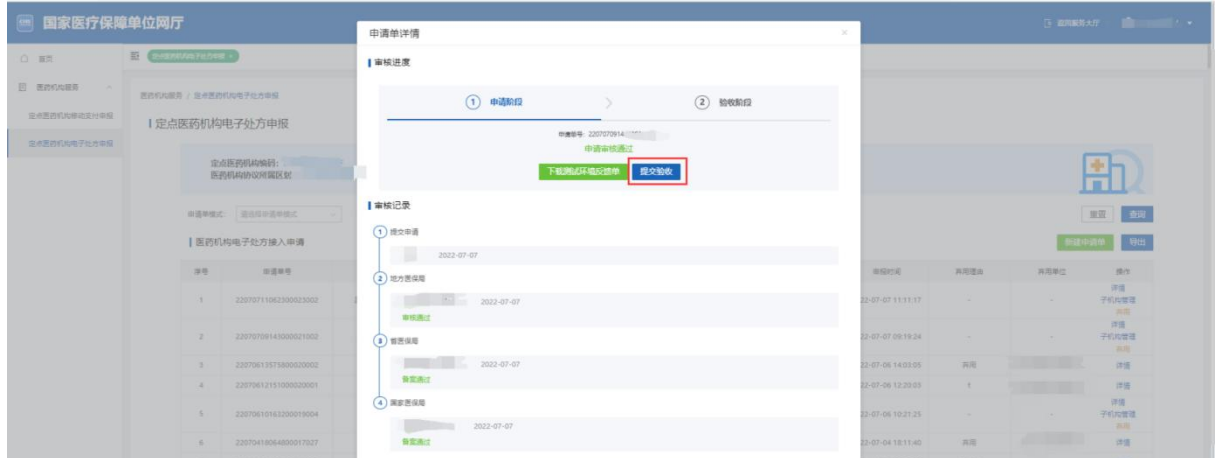

(2) 根据模板要求,上传相应的演示录频及测试报告,并提交验收。

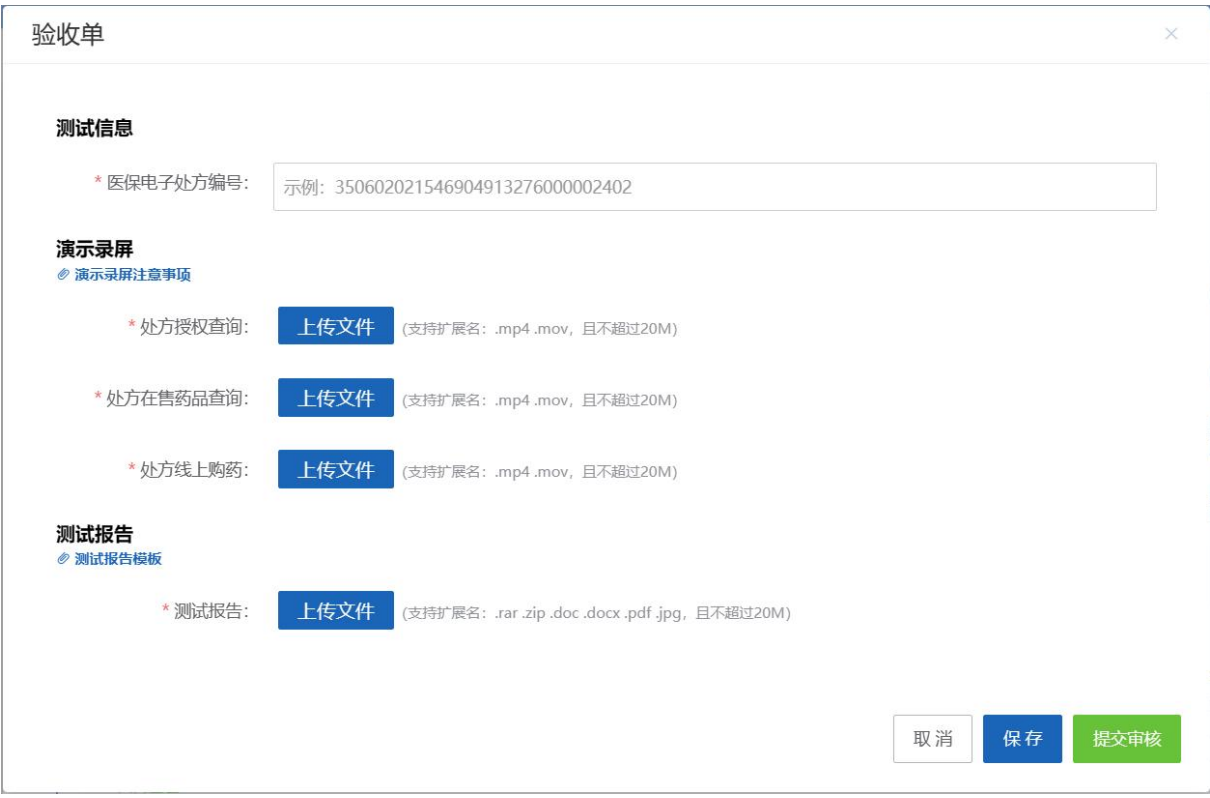

# 定点零售药店新建验收申请

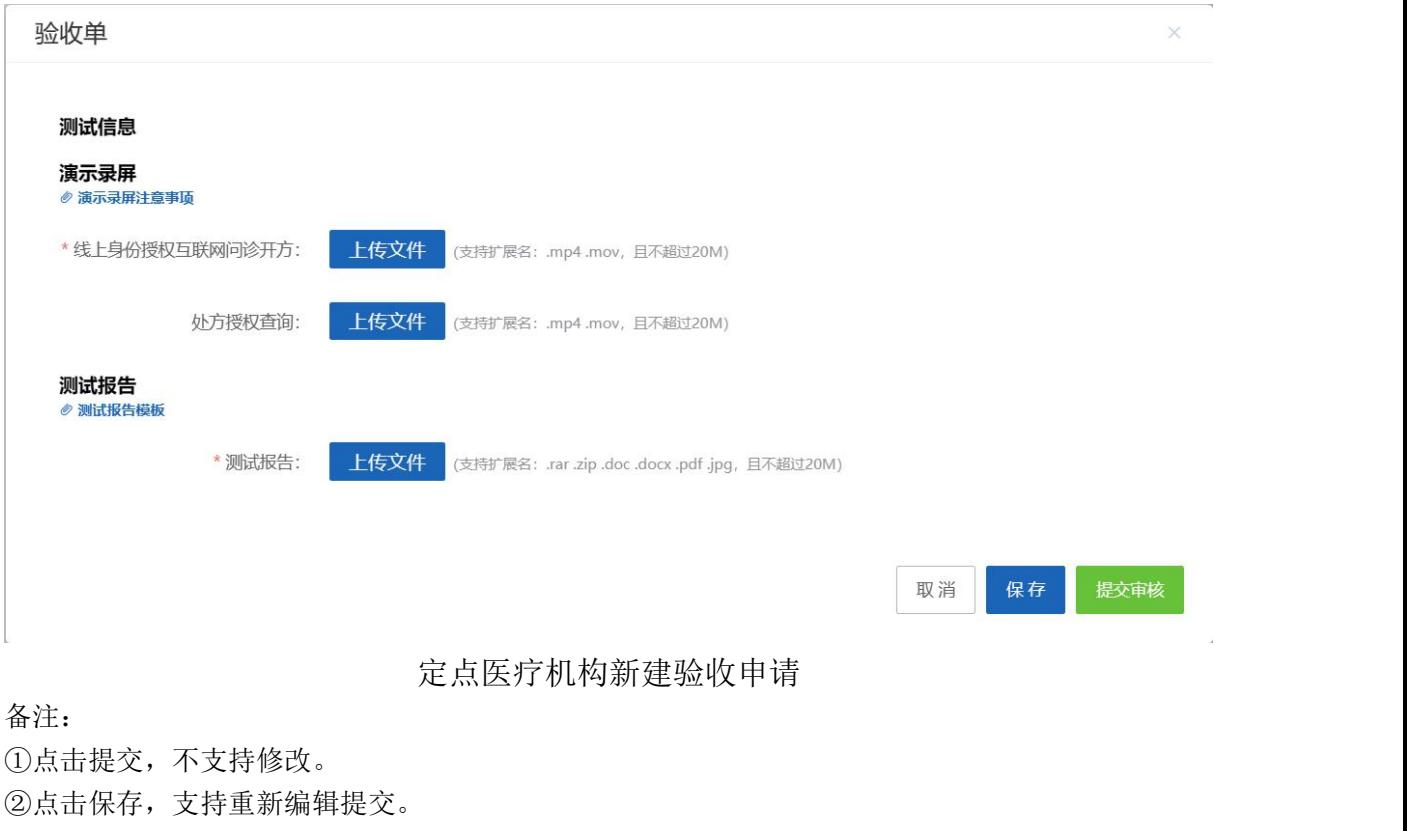

(3) 提交验收后,状态变为验收审核中。

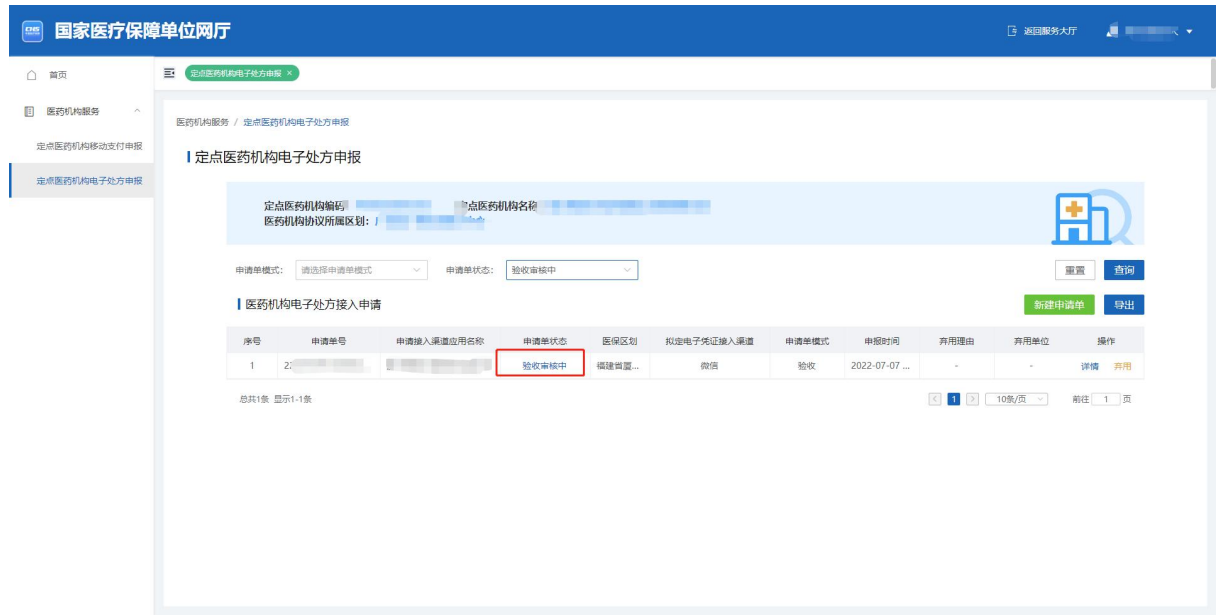

#### 备注:

①若验收单审核过程中(包括验收审核中/验收审核通过/验收审核驳回),该验收单填写错误,支 持在列表处点击【弃用】,并输入相应的弃用理由,弃用该单据后,如需重新申请,则需要重新新 建申请单。

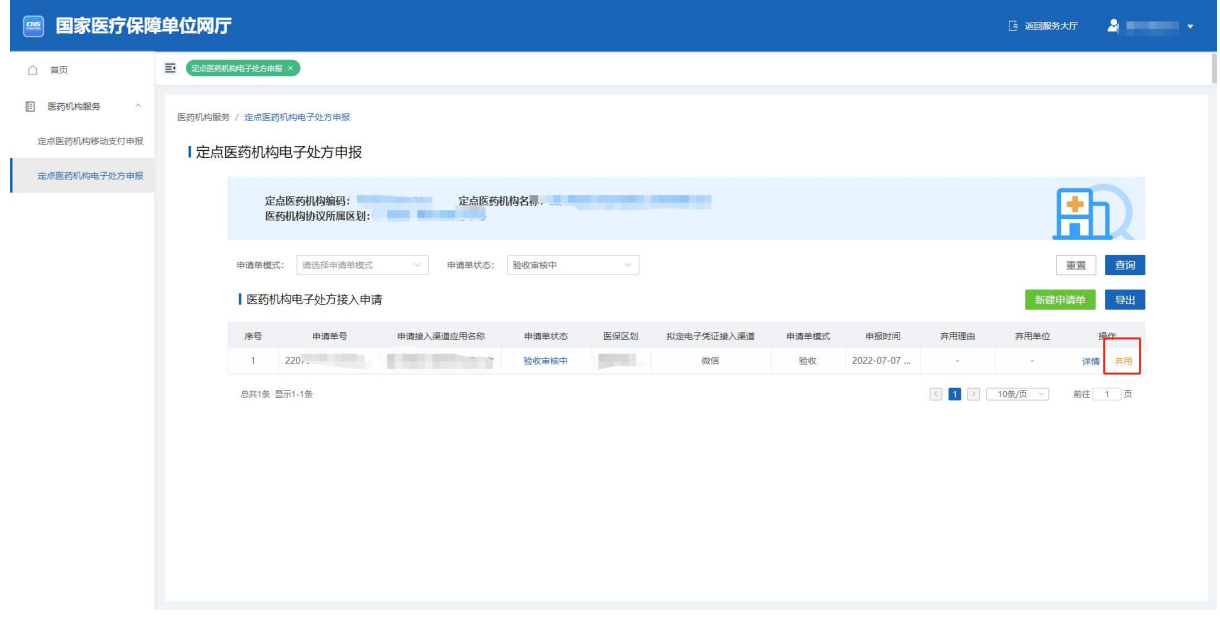

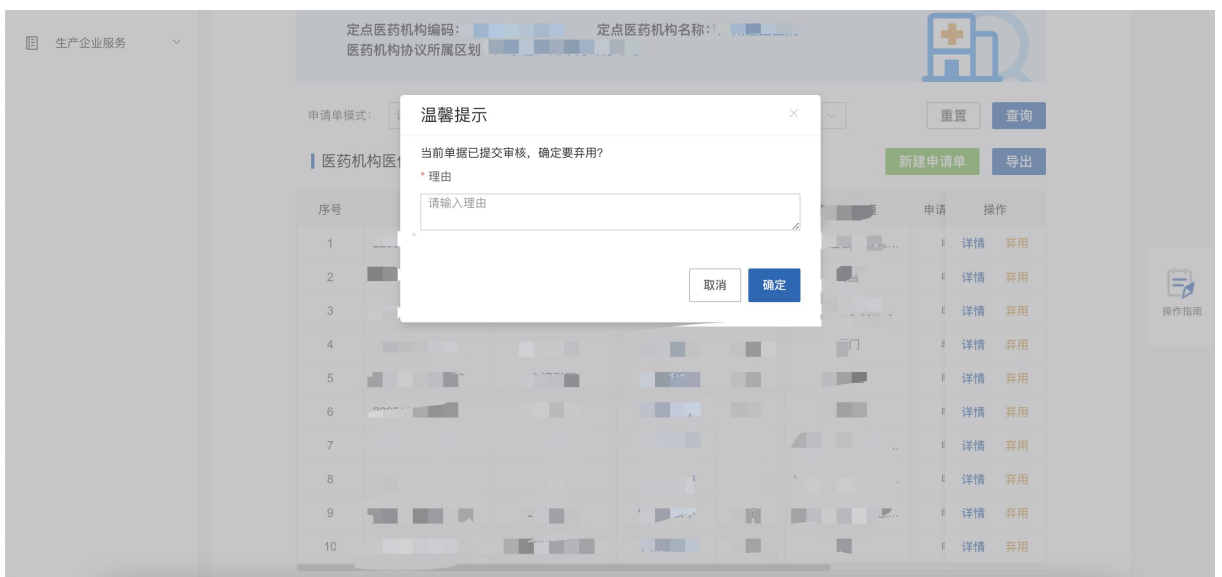

#### <span id="page-37-0"></span>**2.5.2.** 验收审核通过

#### **2.5.2.1.** 功能说明

该功能主要是验收单通过后的相关操作。

### **2.5.2.2.** 操作步骤

(1) 当医保局验收审核通过时,列表状态显示为【验收审核通过】。

Ⅰ 定点医药机构电子处方申报

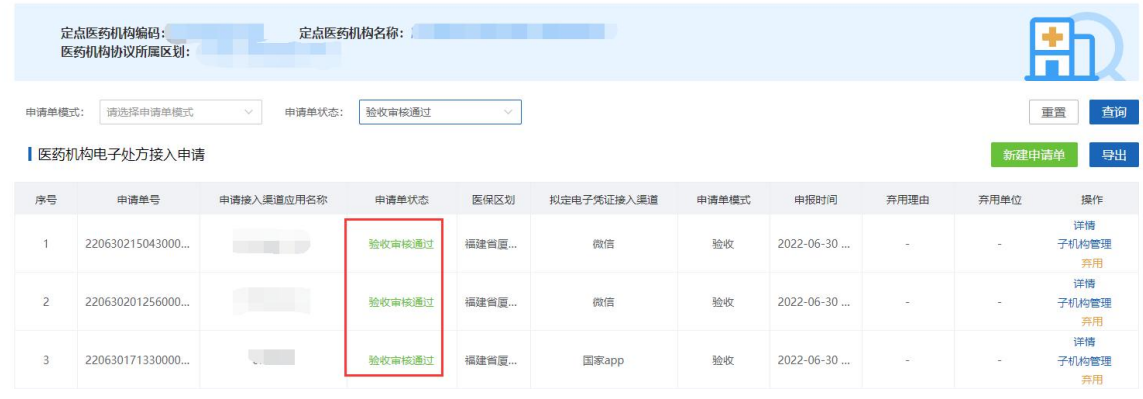

(2) 点击【详情】,显示如下。

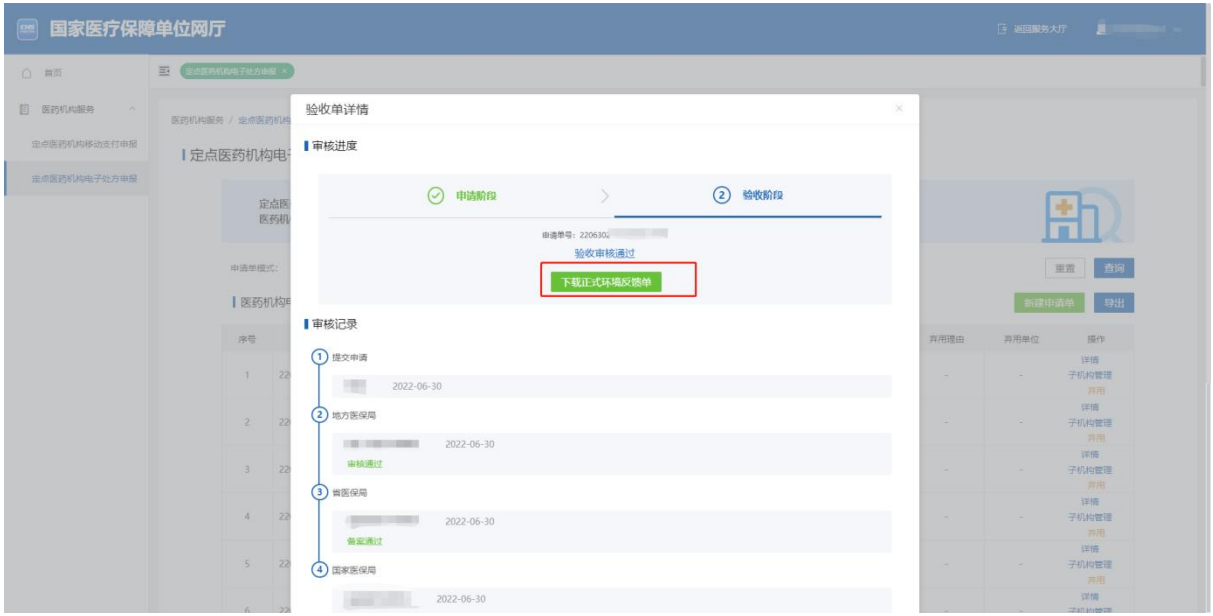

(3) 验收单详情页面点击【下载正式环境反馈单】,并通过正式反馈单进行本地开发, 测试。测试完成后,上线,流程结束。

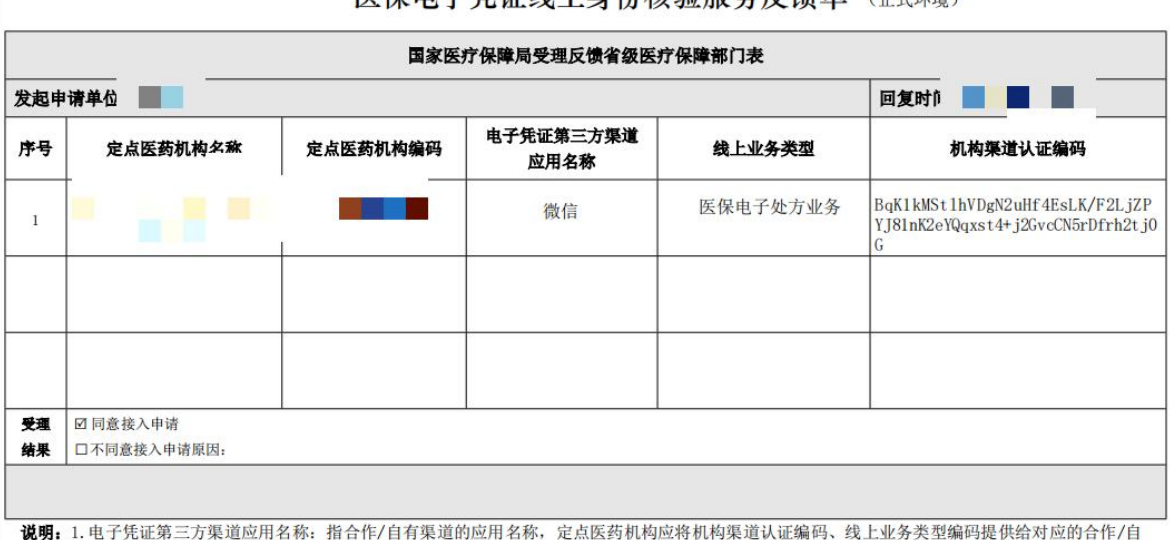

#### 医保电子凭证线上身份核验服务反馈单 (正式环境)

有渠道。

2. 线上业务类型: 指所申请的线上业务类型对应的编码, 用于提供给合作/自有渠道进行后续服务的交互认证。

3. 机构渠道认证编码: 指定点医药机构与合作/自有渠道的唯一认证编码, 用于提供给对应的合作/自有渠道进行后续服务的交互认证。

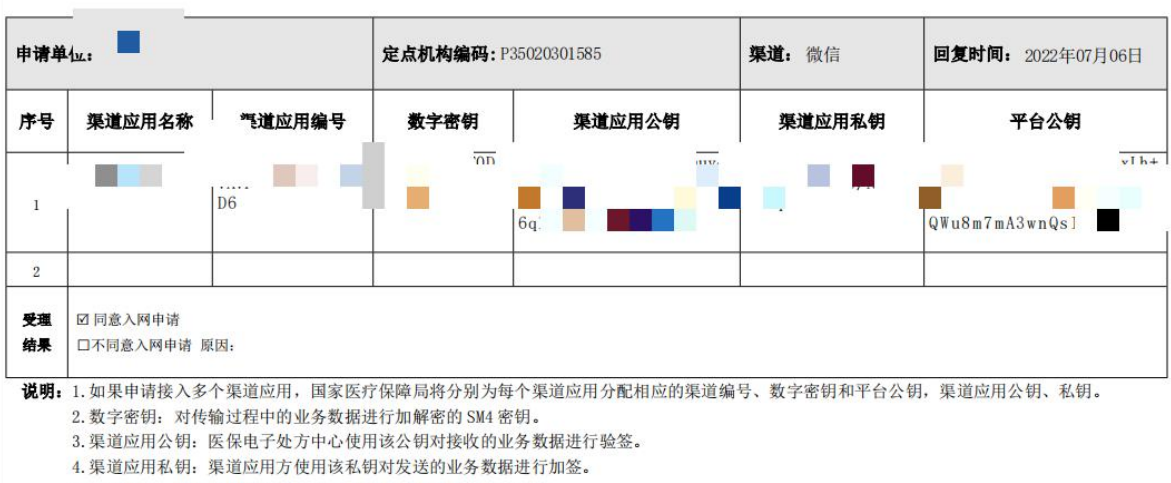

# 医保电子处方中心渠道应用接入反馈单(正式环境)

5. 平台公钥: 渠道应用方使用该公钥对接收的业务数据进行验签。

6. 渠道应用入网时须通过技术标准验证和安全测评。